# TP-LINK®

## 无线 **USB** 网卡

## 详细配置指南

**Rev: 2.1.0 1910040248** 

声明

**Copyright © 2012** 深圳市普联技术有限公司

#### 版权所有,保留所有权利

未经深圳市普联技术有限公司明确书面许可,任何单位或个人不得擅自仿制、复制、誊抄或转译本 书部分或全部内容。不得以任何形式或任何方式(电子、机械、影印、录制或其他可能的方式)进 行商品传播或用于任何商业、赢利目的。

TP-LINK<sup>®</sup>为深圳市普联技术有限公司注册商标。本文档提及的其他所有商标或注册商标, 由各自的所有人拥有。

本手册所提到的产品规格和资讯仅供参考,如有内容更新,恕不另行通知。除非有特殊约定,本手 册仅作为使用指导,本手册中的所有陈述、信息等均不构成任何形式的担保。

## 物品清单

小心打开包装盒,检查包装盒里面应有以下配件:

- ¾ 一块TP-LINK 无线USB网卡
- ¾ 一本快速安装指南
- ¾ 一张保修卡
- ¾ 一张包含驱动程序和管理软件的光盘

#### ) 注意:

如果发现配件有损坏或者短缺的情况,请及时和当地的经销商联系。

## 约定

本手册提到的网卡或无线网卡,如无特别说明,系指 TP-LINK 无线 USB 网卡。 本手册的图片中都配有相关参数,请参考这些参数根据实际需要进行配置。

## 目录

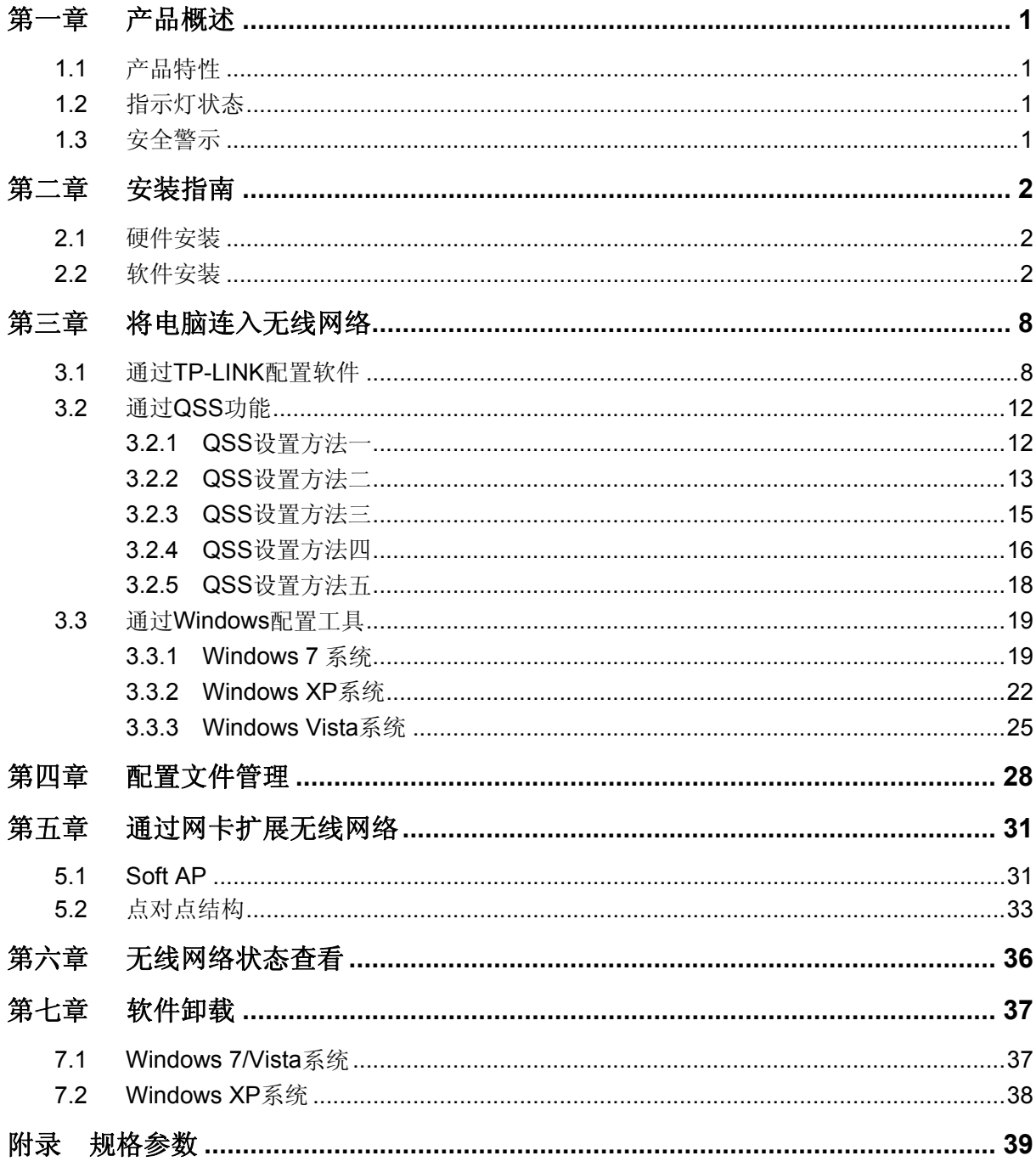

#### 第一章产品概述

<span id="page-4-1"></span><span id="page-4-0"></span>无线 USB 网卡适用于台式 PC 机、笔记本等设备进行无线连接,可以提供方便、快捷的无线上网方 式。

该网卡支持自动检测功能, 能够自动调整速率, 无线传输速率最高可达 150Mbps。支持 WPA、WPA2 高级安全机制,支持 TKIP、AES、WEP 加密,能够为无线网络连接提供安全保障。

为了了解产品的安装及其配置使用过程,请先仔细阅读本详细配置指南。

#### <span id="page-4-2"></span>**1.1** 产品特性

- ¾ 遵循 IEEE 802.11b、IEEE 802.11g、IEEE 802.11n 标准;
- ▶ 支持 WPA-PSK/WPA2-PSK, WPA/WPA2 高级安全机制, 及 WEP 加密;
- ¾ 无线传输速率最高可达 150Mbps,可根据网络环境自动调整无线速率;
- ¾ 支持 USB 2.0 接口;
- ▶ 支持三种工作模式:点对点模式(Ad hoc)、基础结构模式(Infrastructure)和模拟 AP 模式 (SoftAP);
- ▶ 当处于 Infrastructure 组网模式下, 在各 AP (Access Point) 之间支持无线漫游功能;
- ¾ 具有良好的抗干扰能力;
- ¾ 配置简单并提供检测信息;
- ¾ 支持 Windows XP、Windows Vista 和 Windows 7 操作系统;

#### <span id="page-4-3"></span>**1.2** 指示灯状态

无线 USB 网卡 TL-WN721N 正面有一个绿色的状态指示灯, 完成软硬件安装后将持续闪烁。 无线 USB 网卡 TL-WN723N 正面有一个状态指示灯, 完成软硬件安装后将持续闪烁。 无线 USB 网卡 TL-WN725N 无指示灯。

无线 USB 网卡 TL-WN727N 正面有一个蓝色的状态指示灯,完成软硬件安装后将持续闪烁。

#### <span id="page-4-4"></span>**1.3** 安全警示

- ¾ 为了保证产品正常工作,请注意防水;
- ¾ 不要将本产品放置在潮湿的环境中,例如:浴室内;
- ¾ 防止其它有害物质的侵害,例如:酸、碱;
- ¾ 如果出现故障,必须由授权的专业人员进行维修;
- ¾ 请不要将本产品直接曝晒在太阳或者其它热源之下。

### 第二章安装指南

#### <span id="page-5-2"></span><span id="page-5-1"></span><span id="page-5-0"></span>**2.1** 硬件安装

要使用无线 USB 网卡,首先,必须把它安装到您的电脑上。 安装方法: 将网卡直接插入电脑的 USB 接口。

#### <span id="page-5-3"></span>**2.2** 软件安装

只有安装了软件的网卡才可以使用,完成硬件安装后,请按照如下步骤进行网卡的软件安装。 Windows XP、Windows Vista 和 Windows 7 系统下的安装步骤相似, 以下以 Windows 7 的安装界 面为例进行说明。

1) 插入光盘, 光驱读盘后会自动运行安装向导, 如下图所示, 点击**自动安装**按钮。

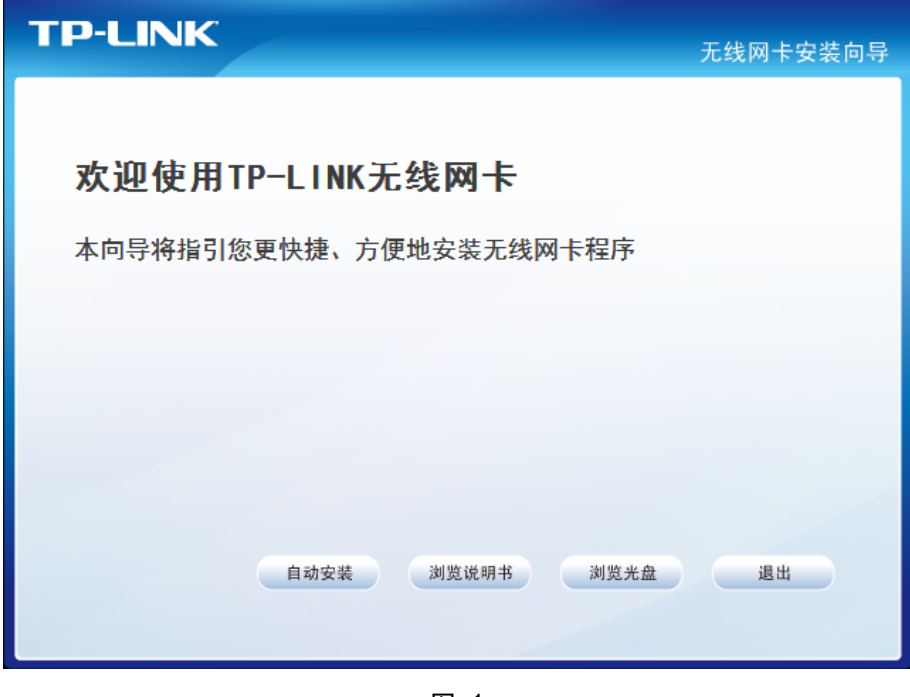

图 1

2) 安装向导会自动运行安装程序, 在随后出现的安装界面中, 点击下一步继续安装。

#### 无线 **USB** 网卡

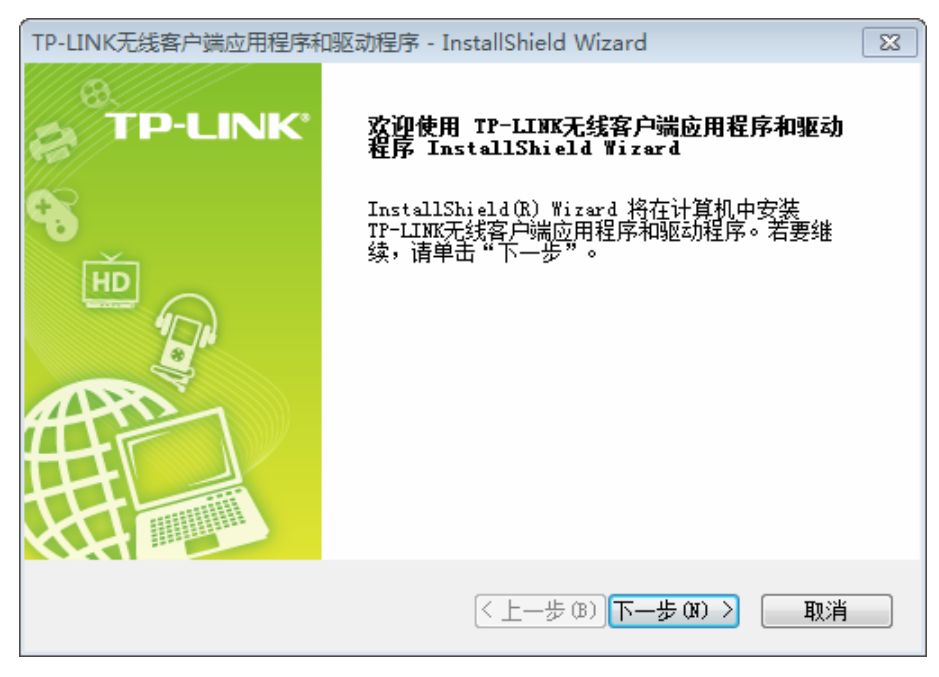

图 2

3) 接下来请选择安装类型,推荐选择"安装客户端应用程序和驱动程序",如下图所示。点击下 一步继续安装。

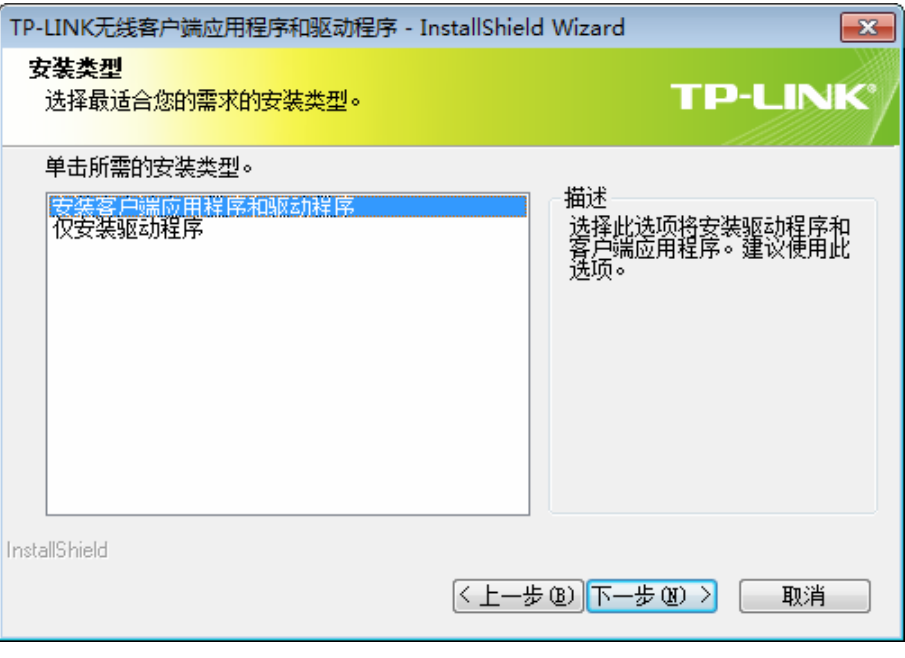

图 3

4) 在下图的界面中选择安装文件的路径,可以采用默认路径,也可以点击更改按钮来重新选择安 装路径。点击下一步继续安装。

#### 无线 **USB** 网卡

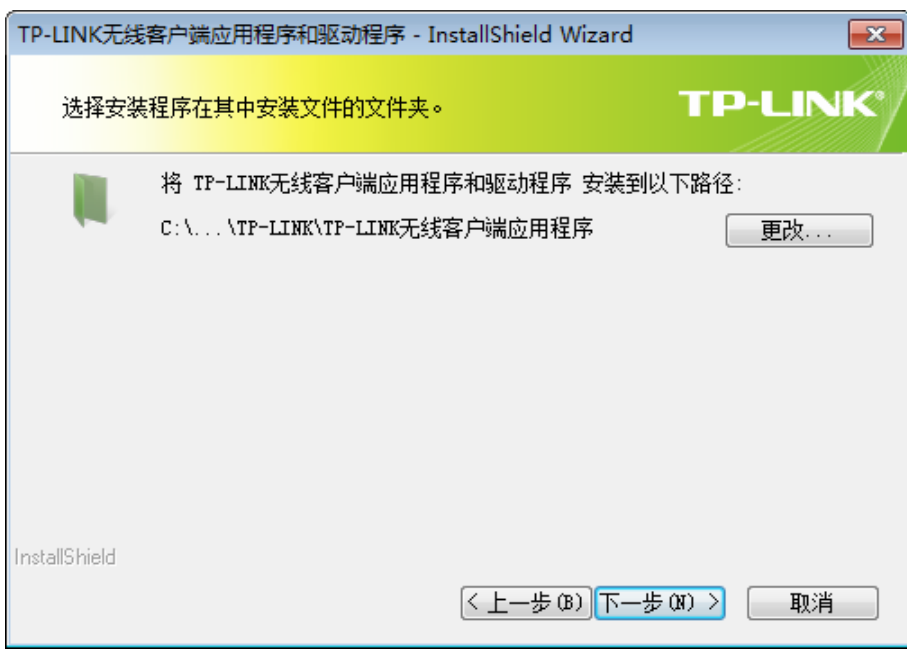

图 4

5) 点击安装以开始程序的安装。

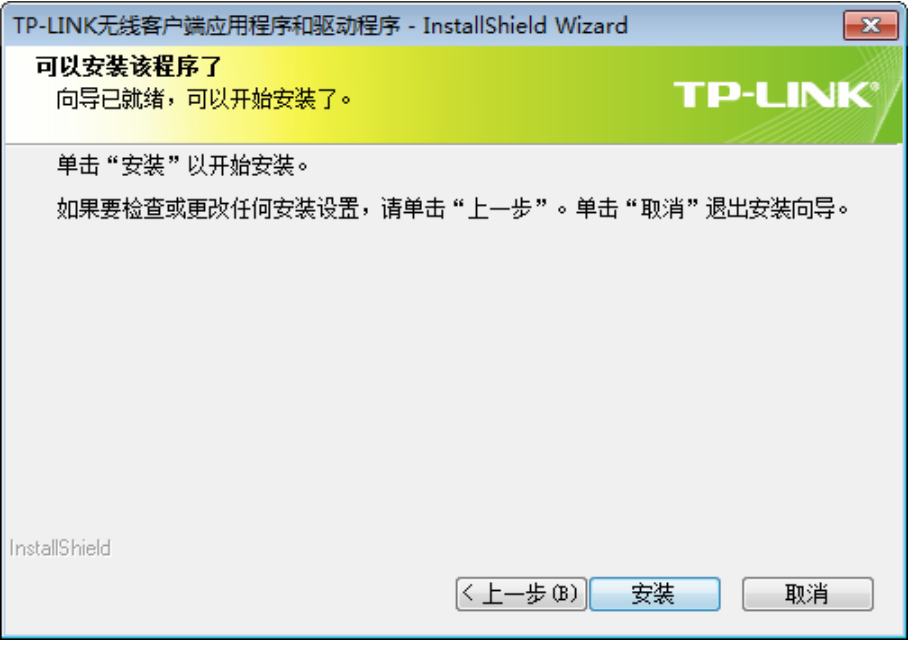

图 5

6) 接下来的安装过程大约需要几分钟的时间,请稍作等待。

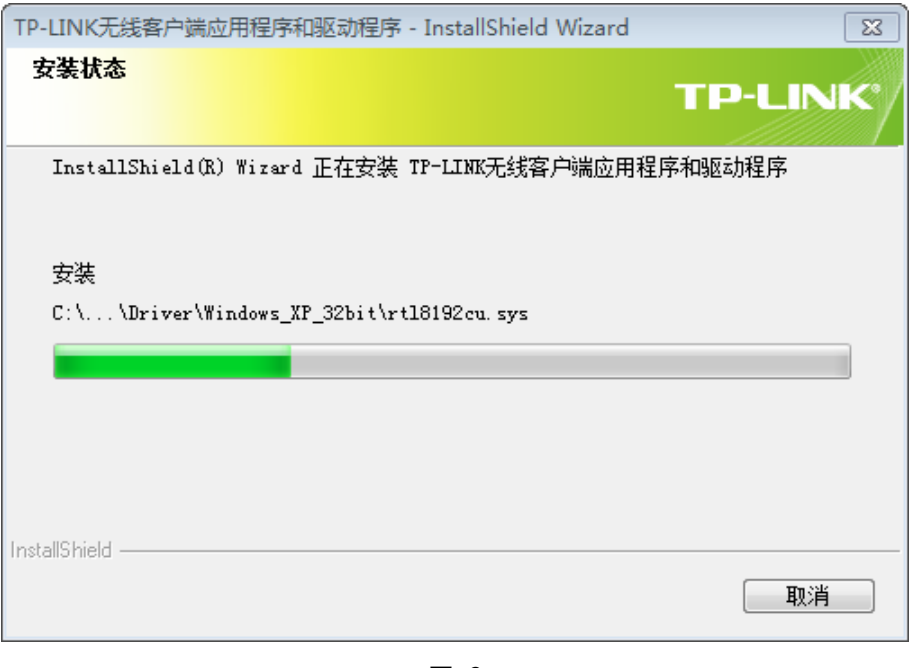

#### ) 注意:

若安装过程中跳出 Windows 安全窗口(如图 7 所示), 请选择"始终安装此驱动程序软件"继续安装 过程。 或者在 Windows XP 系统下跳出关于未通过 Windows 徽标测试的窗口(如图 8 所示), 请选择"仍然继续"。

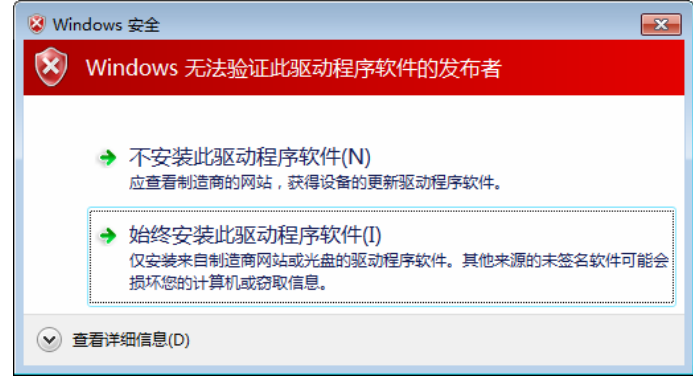

图 7

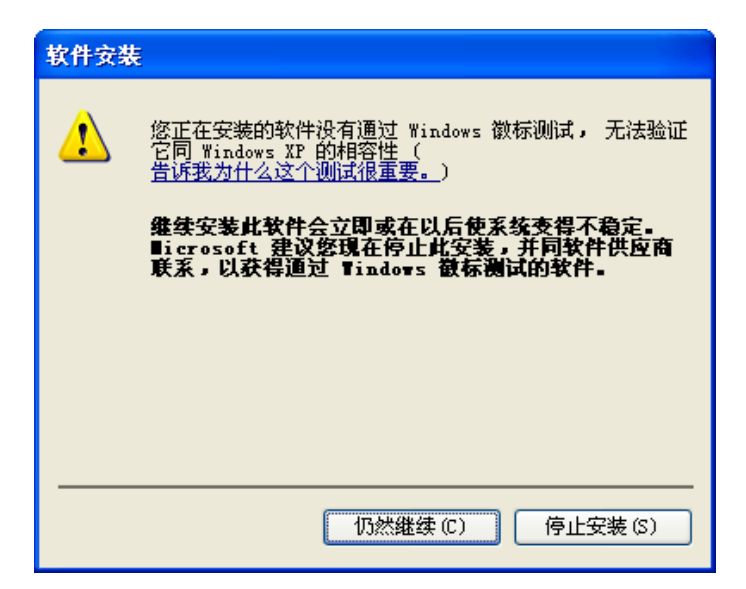

图 8

7) 当出现下图所示界面时,表示已完成安装。点击完成以退出向导。

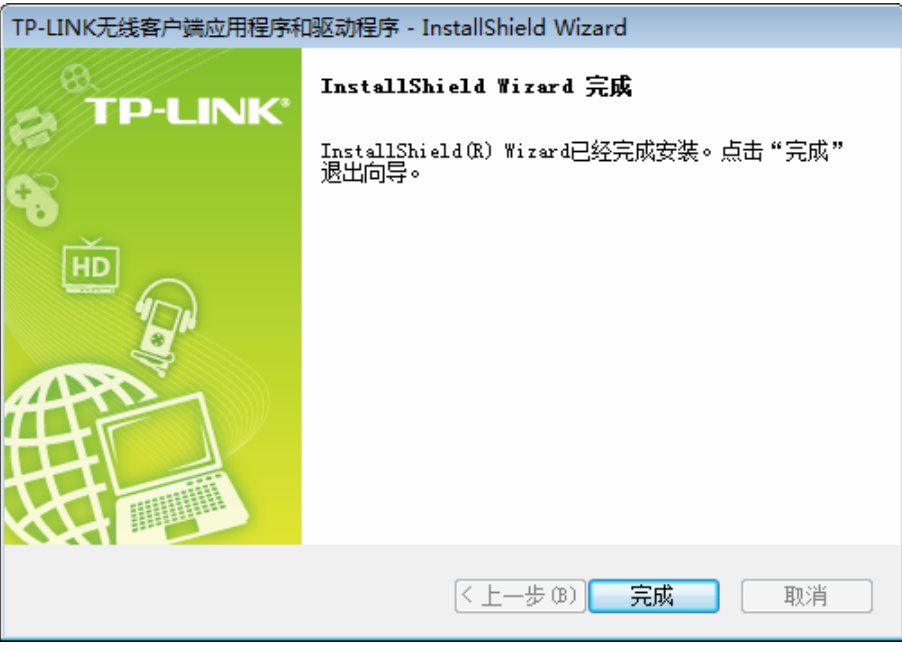

图 9

8) 安装完成后,TP-LINK 无线客户端应用程序(TWCU)会自动运行,如下图所示。通过TWCU, 您可以进行无线网络的连接和管理,具体操作见 第三章 [将电脑连入无线网络](#page-11-0)。

#### 无线 **USB** 网卡

| <b>TP-LINK</b>        |               |                      |                |          |      | x |
|-----------------------|---------------|----------------------|----------------|----------|------|---|
| 状态                    | ass<br>QSS    | 网络                   | 配置文件           | 高级       |      |   |
| 网络名称(SSID) –          |               | 安全 -                 |                | 信道 -     | 信号 ▼ |   |
| TP-LINK 840001        |               | 无                    |                | 6(2.4G)  | .M   |   |
| TP-LINK Network1      |               | <b>Δ</b> WPA/WPA2-个人 |                | 9(2.4G)  | -M   |   |
| TP-LINK E6F1D2        |               | 无                    |                | 11(2.4G) | all. |   |
| <b>TP-LINK E32436</b> |               | 无                    |                | 11(2.4G) | мÎ   |   |
| TP-LINK E32436 04     |               | fa wpa/wpa2-个人       |                | 9(2.4G)  | الد  |   |
| TP-LINK D6C528        |               | 无                    |                | 11(2.4G) | الد  |   |
|                       | enterpriseNet |                      | fa wpa/wpa2-企业 |          | الد  |   |
| TP-LINK 334414        |               | 无                    |                | 11(2.4G) |      |   |
|                       |               |                      |                |          | 刷新   |   |

图 10

#### 第三章将电脑连入无线网络

- <span id="page-11-1"></span><span id="page-11-0"></span>软、硬件安装均已完成,现在,您只需将电脑连入无线网络,就可以进行无线上网了。方式有三种:
- 一. 通过 **TP-LINK** 配置软件,即 **TP-LINK** 无线客户端应用程序(**TWCU**)连接 通用连接方法,简单快捷,推荐使用此方法。
- 二. 通过 QSS (快速安全设置) 功能连接 此方法快捷安全,但要求您的无线路由器(或 AP)支持 QSS 或 WPS 功能。
- 三. 通过 **Windows** 配置工具连接

Windows XP、Windows Vista 和 Windows 7 操作系统均自带有无线网络配置工具, 您也可以 通过此工具将电脑连入无线网络。

#### <span id="page-11-2"></span>**3.1** 通过**TP-LINK**配置软件

1) 完成软件安装后,TP-LINK 无线客户端应用程序(TWCU)会自动运行,如下图所示。

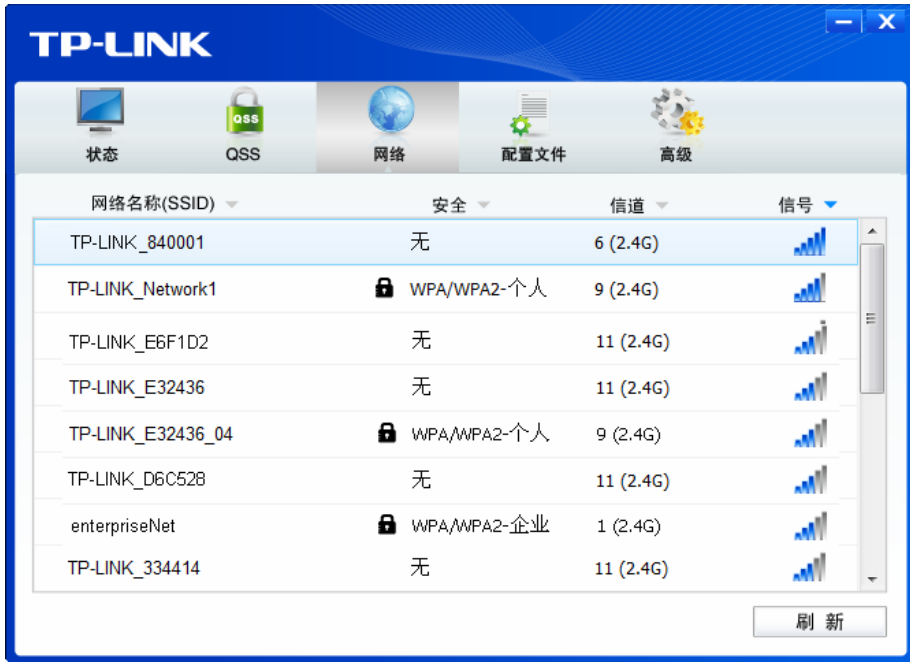

图 11

#### **& 提示:**

软件安装完成后,程序会自动生成快捷方式 图 到电脑的桌面,您也可以通过双击此图标打开 TWCU。

2) 查找您要连入的无线网络,即您在无线路由器(或 AP)中设置的网络名称(SSID),单击选 择此网络,则对应条目将展开,如下图所示。建议勾选"自动连接",这样,此无线网络的信 息将自动保存为配置文件,并且在您下次开机时,电脑会自动连入该网络。点击连接按钮。

#### 无线 **USB** 网卡

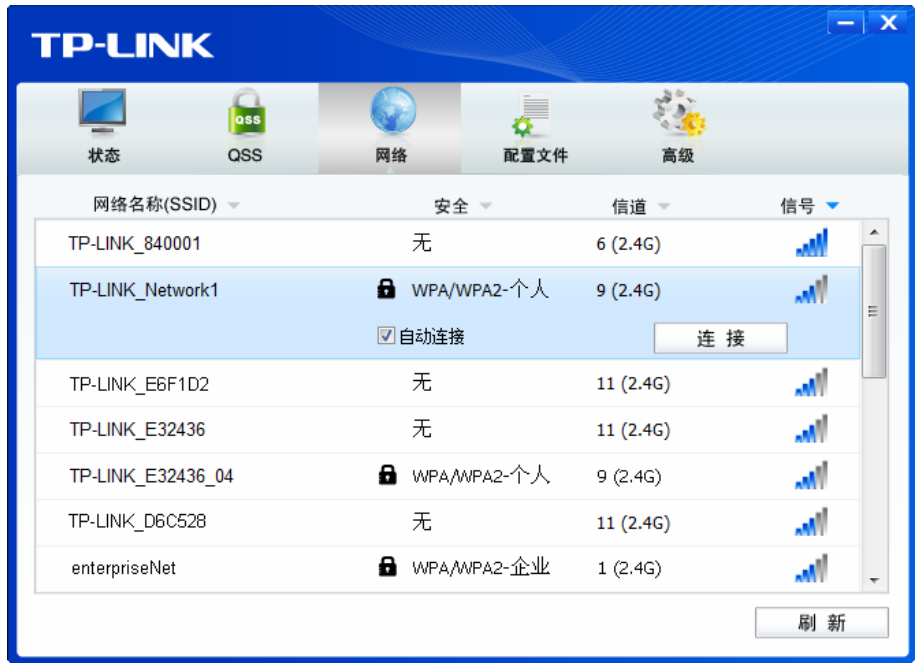

图 12

- 3) 当选择不同加密方式的无线网络时,你需要进行不同的设置。
- a. 若"安全"项显示为"无",则表示您要连入的网络未加密,此步不需做任何设置,网络会自 动连接,见步骤 4)。
- b. 若选择"WPA/WPA2-个人"加密的无线网络,你需要在如下图所示的界面中的"安全密钥" 一栏输入该无线网络的密码(可在无线路由器或 AP 的管理界面中查看),然后点击确认按钮。

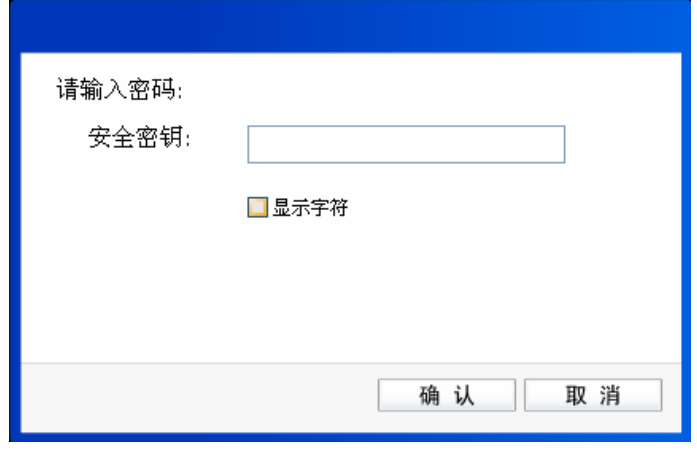

图 13

如果提供该网络的无线路由器(或 AP)还支持 QSS 或 WPS 快速安全设置功能,系统界面将 如下图所示,此时无需输入密码, 直接按下无线路由器(或 AP)上的 QSS 或 WPS 按钮, 然 后点击界面上的确认即可。

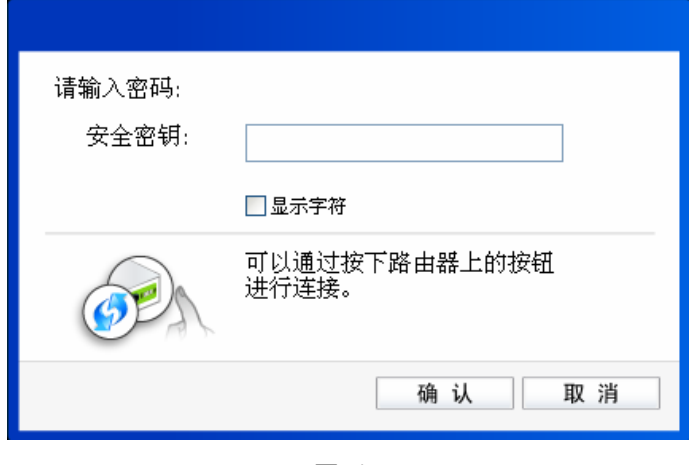

c. 若选择"WPA/WPA2-企业"加密的无线网络,你需要根据其认证方式进行相应的设置。

如果其认证方式是"证书",则需正确选择其证书(如下图所示)。然后点击确认。

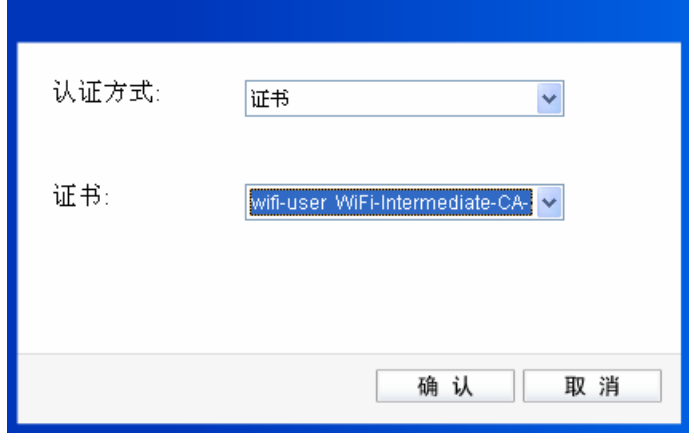

图 15

如果其认证方式是"密码",则需输入正确的"用户名"和"密码"(如下图所示)。然后点 击确认。

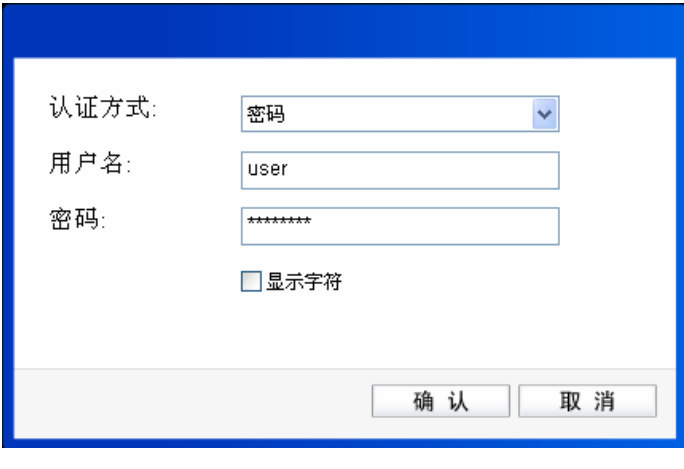

图 16

4) 无线网络正在连接,请稍作等待。

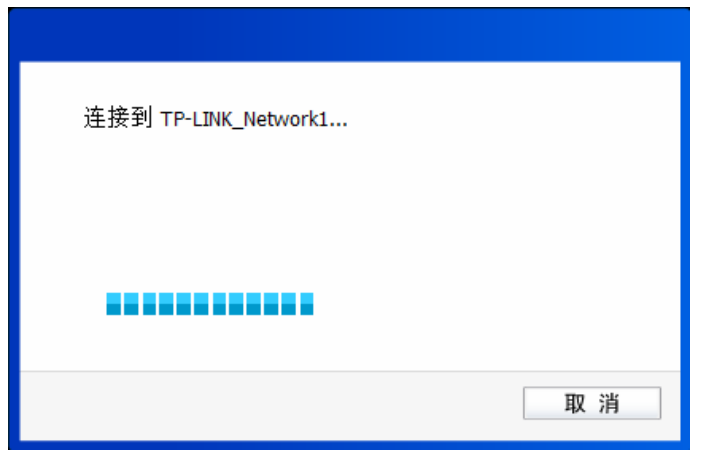

图 17

5) 点击关闭完成连接。

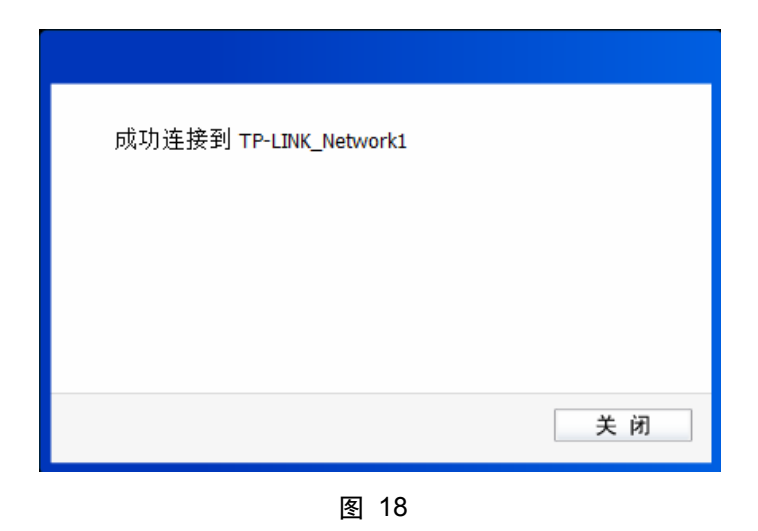

6) 网络连接成功后, 网络名称前面出现图标<sup>92</sup> (如下图所示)。此时您可以进行无线上网了。

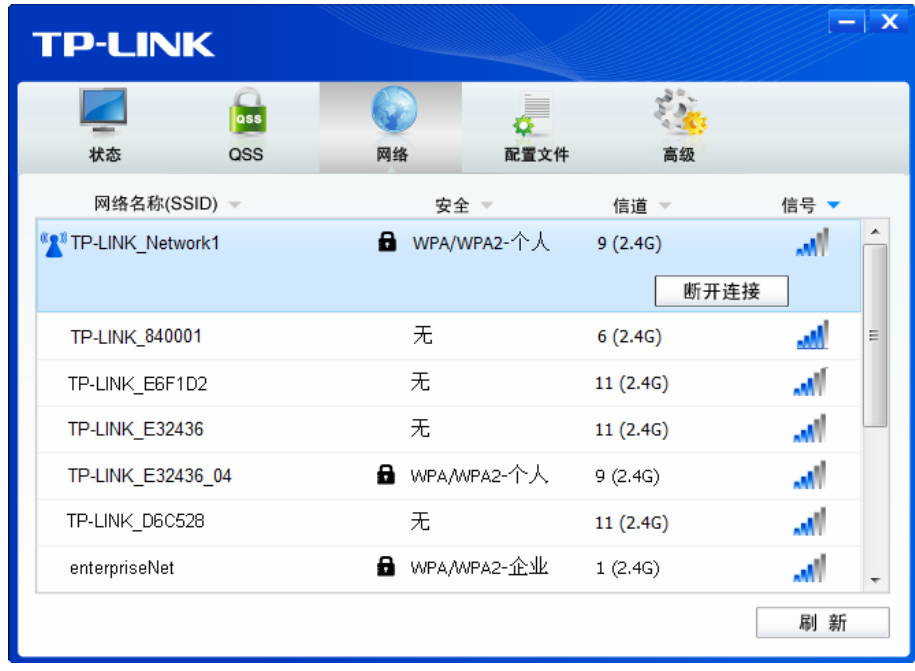

图 19

#### <span id="page-15-1"></span><span id="page-15-0"></span>**3.2** 通过**QSS**功能

无线 USB 网卡能够通过 QSS(快速安全设置)与无线路由器(或 AP)快速建立安全连接。如果拥 有支持 QSS/WPS 的无线路由器(或 AP),可以通过本节所述方法进行配置。以下介绍五种设置 方法。

#### <span id="page-15-2"></span>**3.2.1 QSS**设置方法一

1) 按下路由器面板上的QSS快速安全按钮。

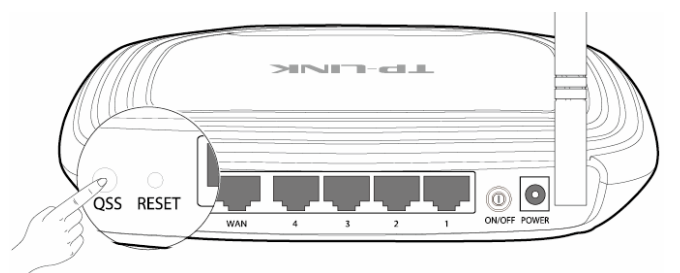

2) 接着按下网卡上的QSS快速安全按钮2到3秒不放。

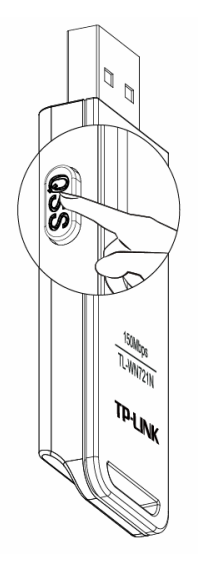

#### ) 注意:

- 上图以无线 USB 网卡 TL-WN721N 为例。
- 无线 USB 网卡 TL-WN725N 无 QSS 或 WPS 按钮, 因此无法实现此设置方法, 需使用下面的 另外四种方法进行设置。

<span id="page-16-0"></span>3) 网卡会在搜索到该路由器的无线网络后进行连接(如下图所示),请稍作等待。

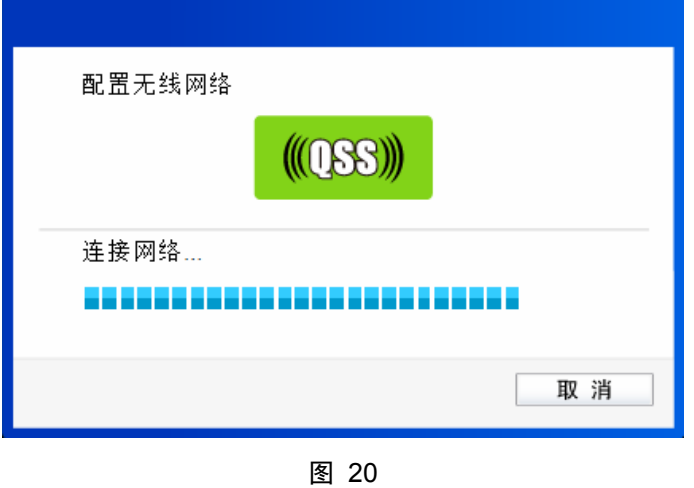

#### ) 注意:

若没有出现此界面,请双击桌面上的<mark>, 图标将 TWCU</mark> 打开, 以便查看其连接状态。

4) 如出现以下页面则表示快速安全连接配置成功。点击确认完成连接。

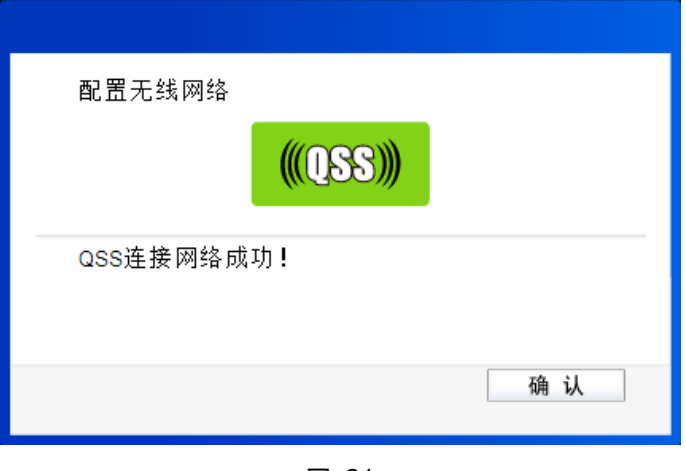

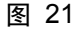

#### <span id="page-16-1"></span>**3.2.2 QSS**设置方法二

1) 按下路由器面板上的QSS快速安全按钮。

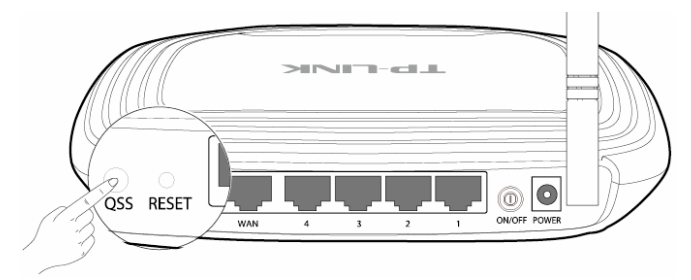

2) 双击桌面上的 <mark>, </mark> 图标,进入TWCU的QSS配置界面(如下图所示)。选择第一项"按下接入 点或无线路由器的按钮",点击连接。

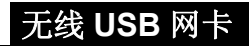

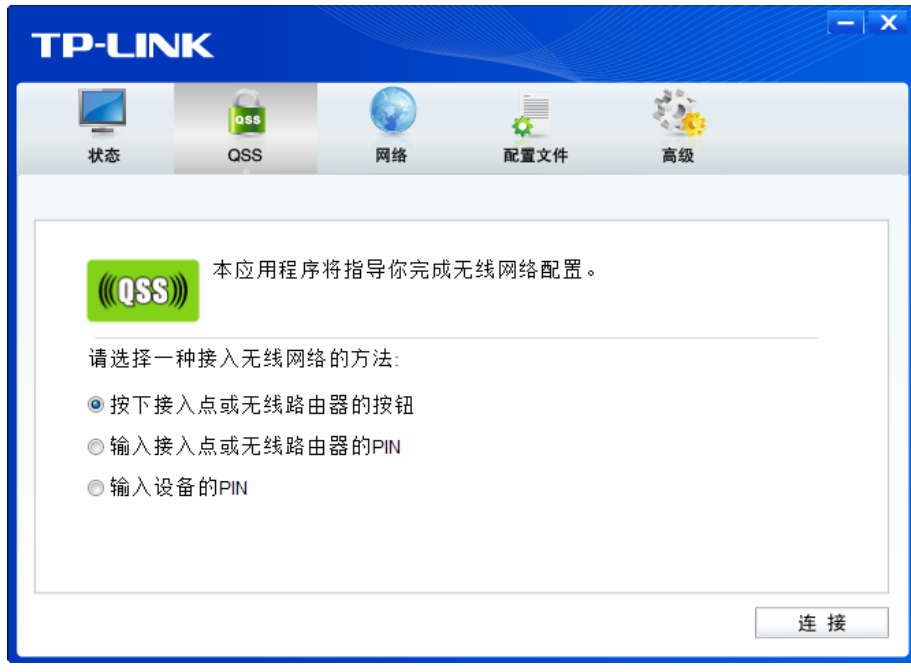

图 22

3) 网卡会在搜索到该路由器的无线网络后进行连接(如下图所示),请稍作等待。

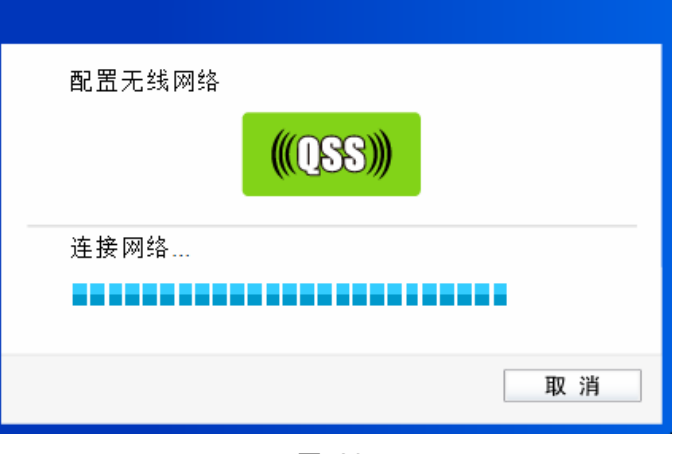

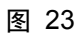

4) 如出现以下页面则表示快速安全连接配置成功。点击确认完成连接。

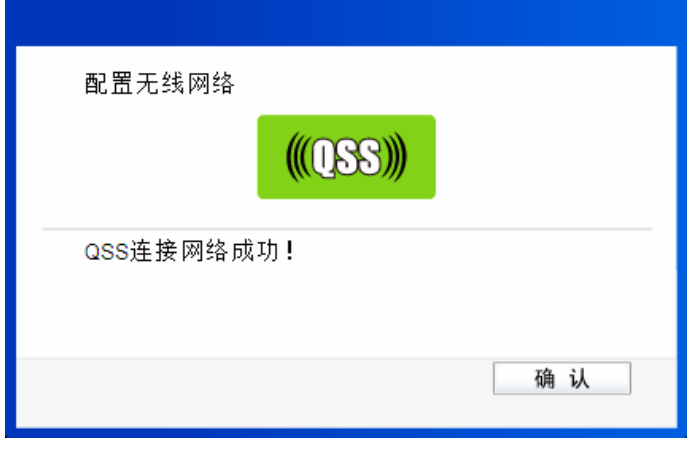

图 24

#### <span id="page-18-1"></span><span id="page-18-0"></span>**3.2.3 QSS**设置方法三

1) 进入您的路由器管理界面, 在"QSS安全设置"界面中选择添加设备。

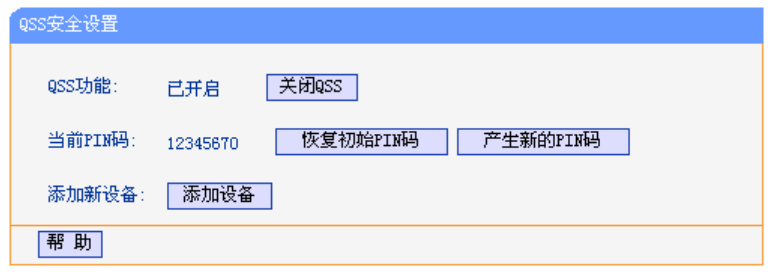

图 25

2) 在随后出现的如下图所示的界面中选择"按下新设备上的按钮",然后点击连接按钮。

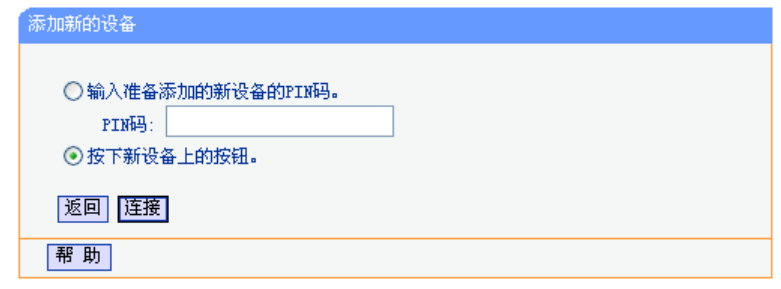

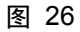

3) 双击桌面上的 <mark>, </mark> 图标,进入TWCU的QSS配置界面(如下图所示)。选择第一项"按下接 入点或无线路由器的按钮",点击连接。

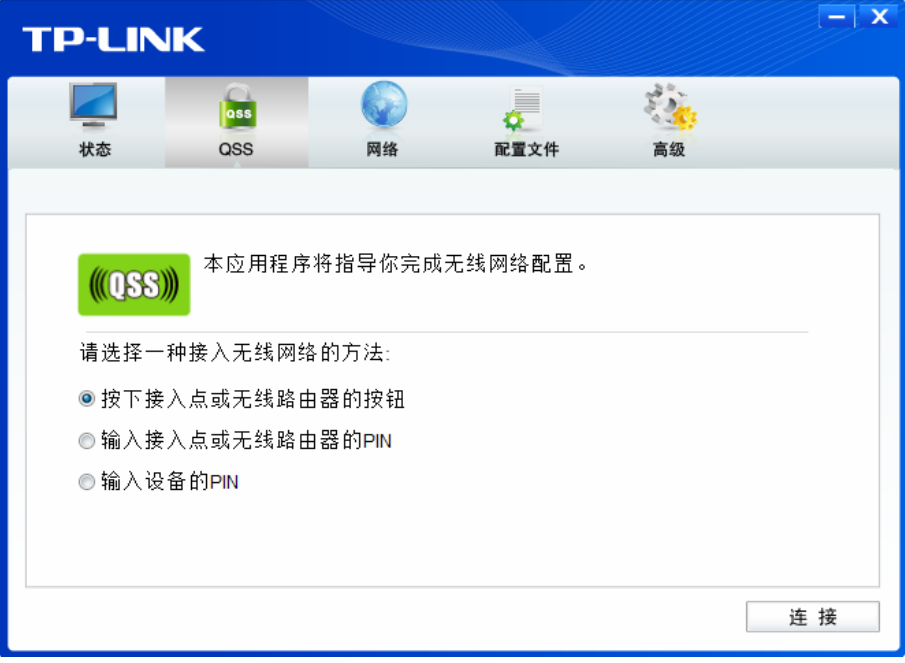

图 27

4) 网卡会在搜索到该路由器的无线网络后进行连接(如下图所示),请稍作等待。

<span id="page-19-0"></span>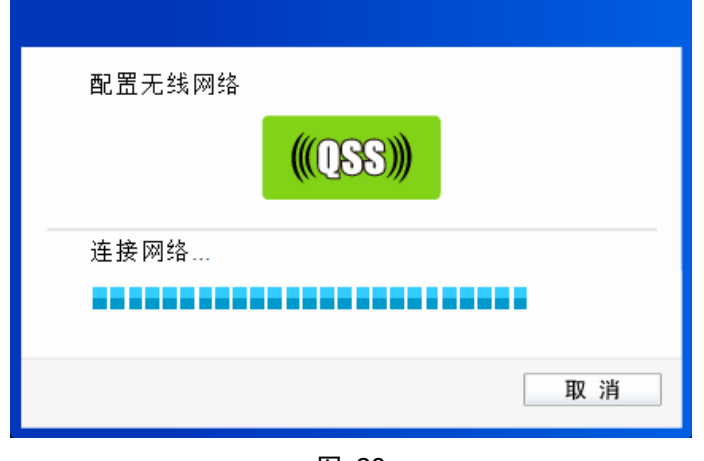

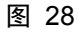

5) 如出现以下页面则表示快速安全连接配置成功。点击确认完成连接。

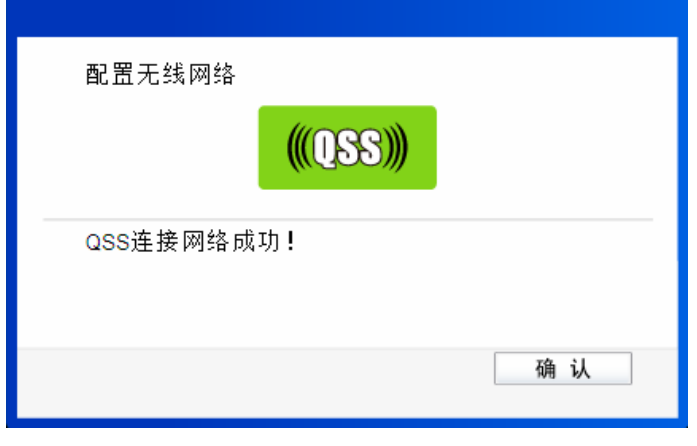

图 29

#### <span id="page-19-1"></span>**3.2.4 QSS**设置方法四

1) 双击桌面上的 图标,进入TWCU的**QSS**配置界面(如下图所示)。选择第二项"输入接入 点或无线路由器的PIN"。然后在空白处输入路由器的8位PIN码, 即Access Point PIN, PIN码 请参见路由器底部标贴或进入路由器管理界面查看(如图24所示),点击连接按钮。

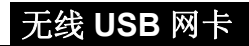

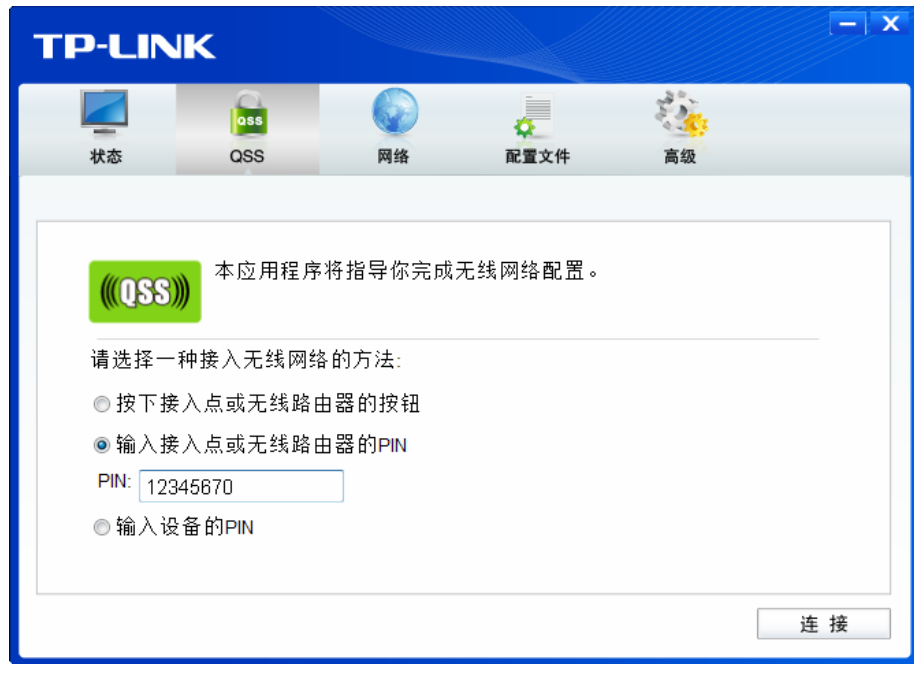

图 30

2) 网卡会在搜索到路由器的无线网络后进行连接(如下图所示),请稍作等待。

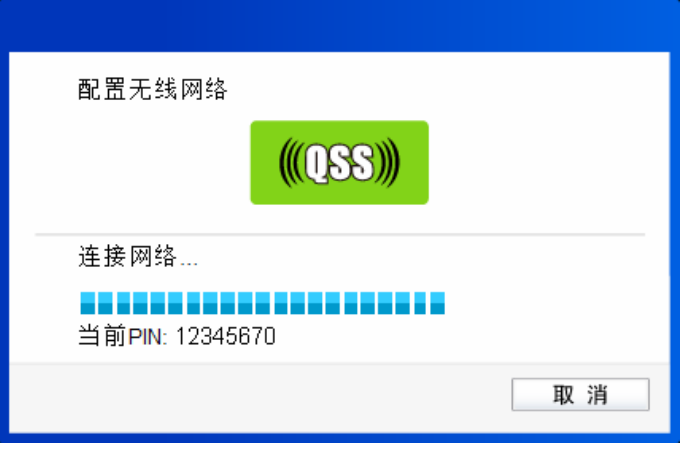

图 31

3) 如出现以下页面则表示快速安全连接配置成功。点击确认完成连接。

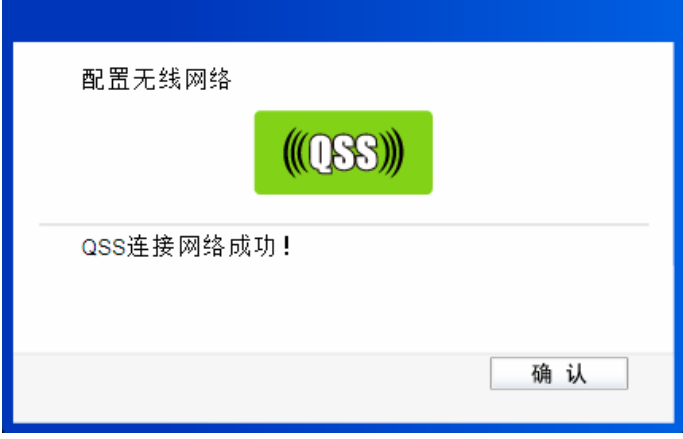

图 32

#### <span id="page-21-1"></span><span id="page-21-0"></span>**3.2.5 QSS**设置方法五

1) 双击桌面上的 图标,进入 TWCU 的 QSS 配置界面(如下图所示)。选择第三项"输入设 备的 PIN"。然后网卡会随机提供一个 PIN, 记住该 PIN。按旁边的刷新按钮可以更换 PIN。

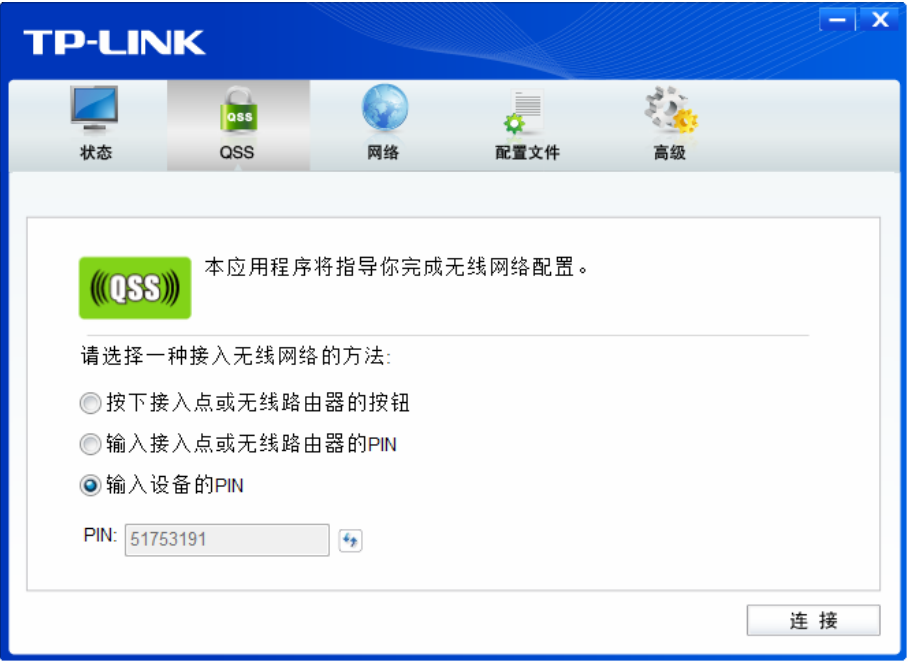

图 33

2) 接下来进入您的路由器管理界面, 在"QSS 安全设置"界面中选择添加设备。

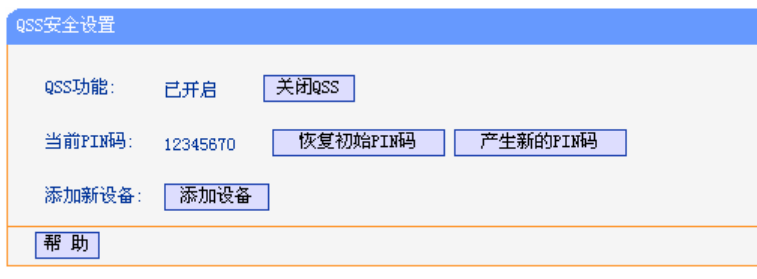

图 34

3) 在随后出现的如下图所示的界面中选择"输入准备添加的新设备的 PIN 码", 在下方的 PIN 码框中输入在第2步记录的8位网卡 PIN 码,然后点击连接按钮。

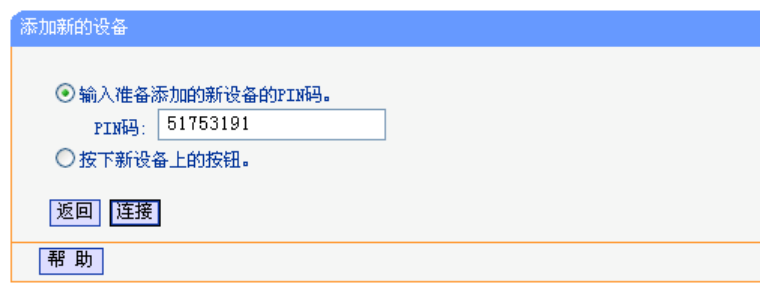

图 35

4) 然后点击步骤 1)中的连接按钮。网卡会在搜索到路由器的无线网络后进行连接(如下图所示), 请稍作等待。

<span id="page-22-0"></span>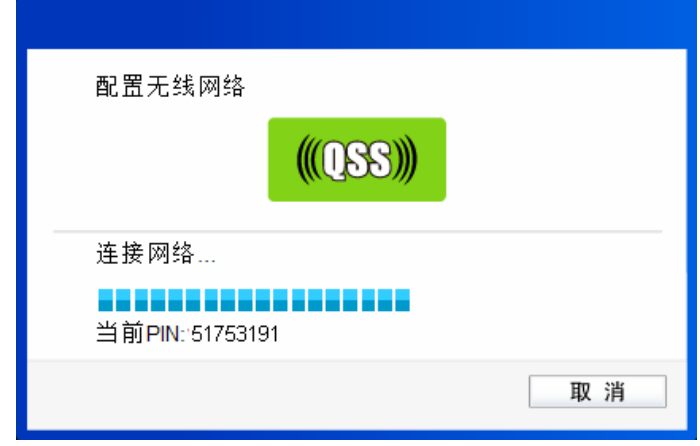

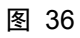

5) 如出现以下页面则表示快速安全连接配置成功。点击确认完成连接。

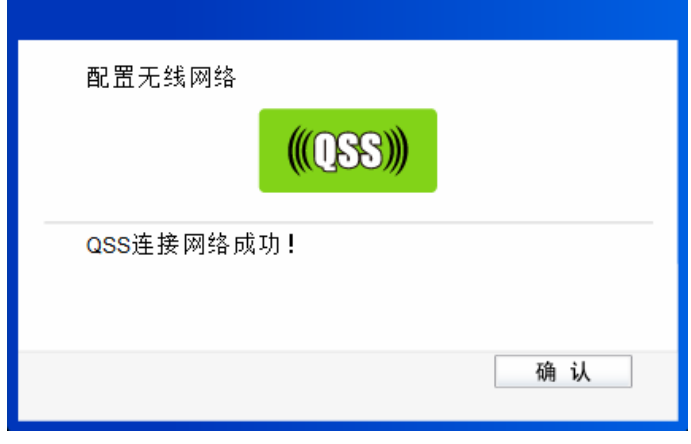

图 37

#### <span id="page-22-1"></span>**3.3** 通过**Windows**配置工具

#### <span id="page-22-2"></span>**3.3.1 Windows 7** 系统

在 Windows 7 系统下,当成功安装了网卡的驱动程序之后,请参考下面步骤加入无线网络。

1) 单击桌面右下角的 血图标,如下图所示,选择希望加入的无线网络名称,即您在无线路由器(或 AP)中设置的网络名称(SSID),点击连接按钮。

#### 无线 **USB** 网卡

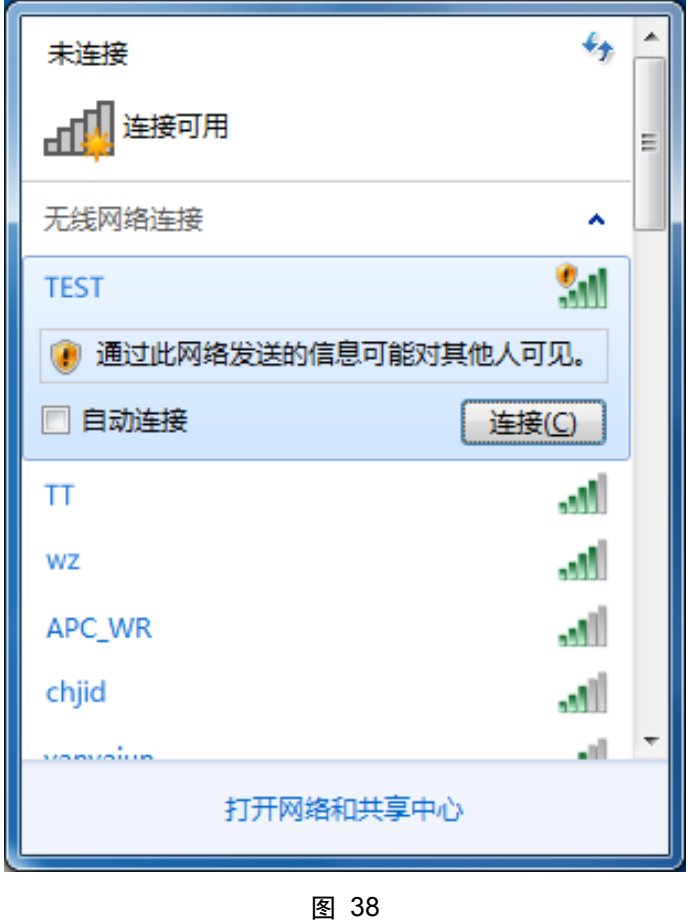

2) 当选择加入的无线网络信号图标前有 2 图标时,表示该网络没有加密,系统将提示是否需要设 置网络,点击<mark>在不设置网络的情况下连接到网络</mark>可直接无密码登录网络。

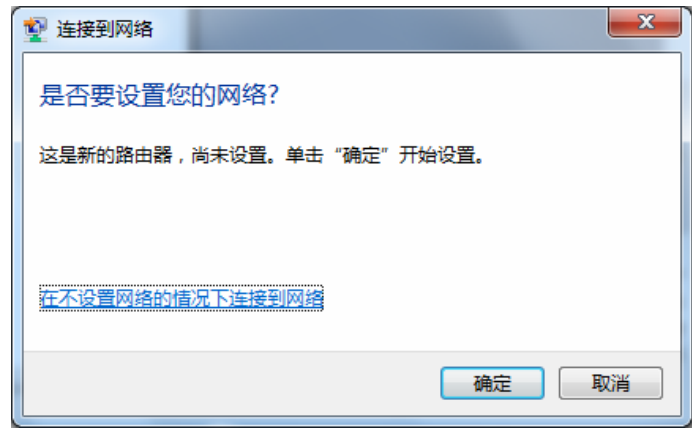

图 39

若无线网络已经加密,系统会弹出密码填写框,输入正确的密码后点击确定即可。

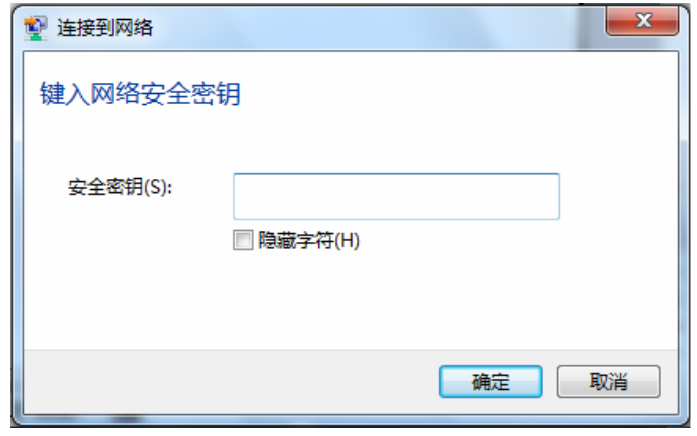

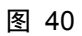

若提供该无线网络的路由器还支持 QSS 或 WPS 快速安全设置功能,系统会弹出提示界面如下 图所示,此时无需输入密码,直接按下无线路由器上的 QSS 或 WPS 按钮即可。

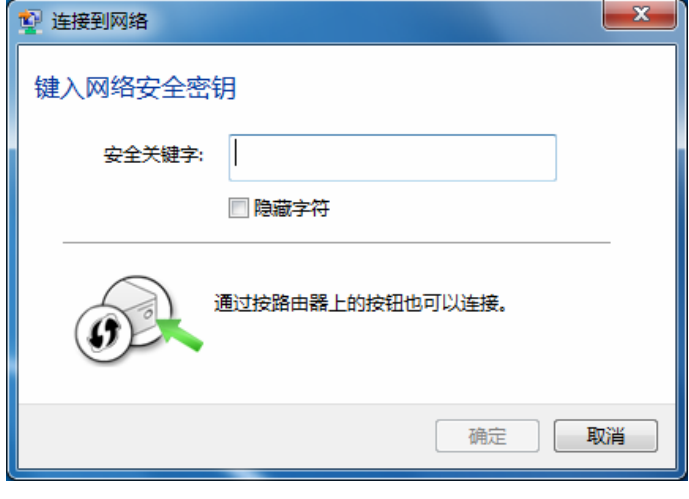

图 41

3) 当选择的无线网络显示"已连接"时,表示该网卡已经成功加入无线网络。

<span id="page-25-0"></span>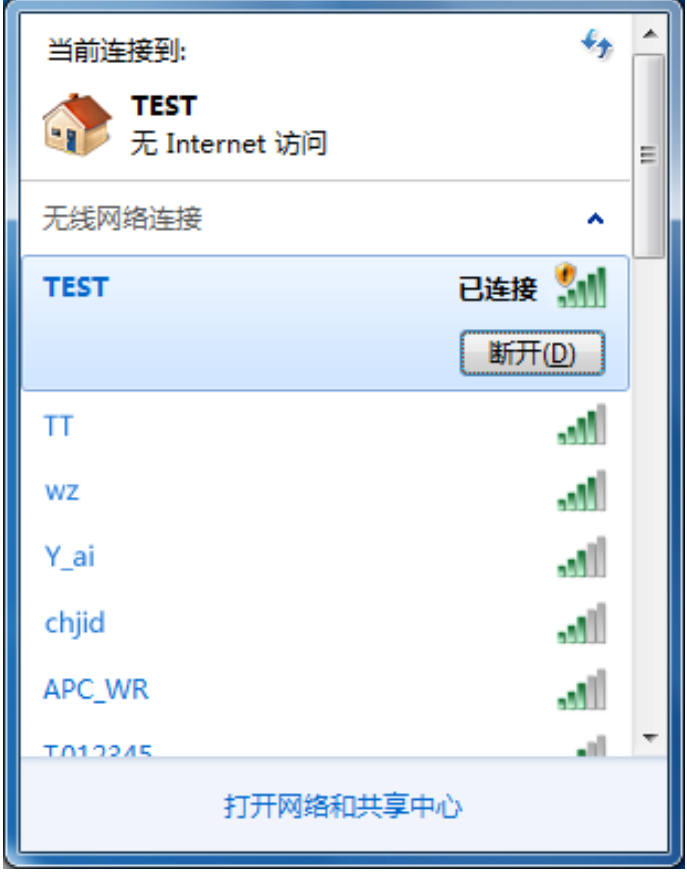

图 42

#### <span id="page-25-1"></span>**3.3.2 Windows XP**系统

在 Windows XP 系统下, 也可以通过系统自带的配置工具进行网络连接。操作步骤如下:

1) 双击桌面上的 8 图标,进入TWCU的高级标签页,如下图,选择"使用Windows无线客户端 应用程序"。

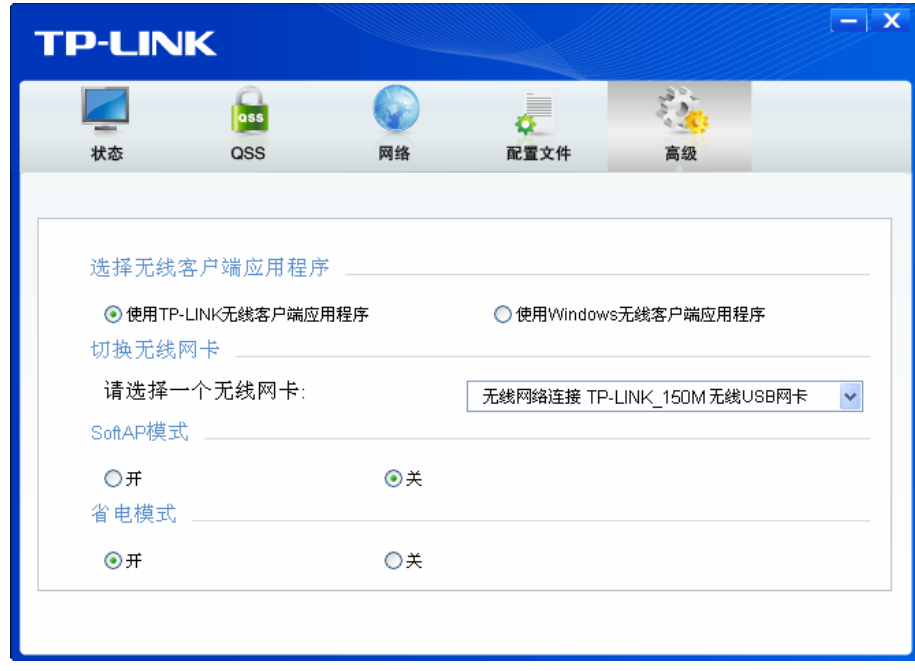

图 43

2) 在系统弹出的确认框中,点击确认按钮。

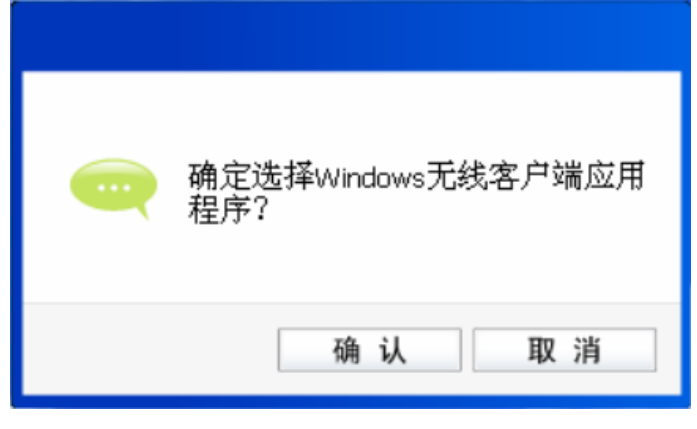

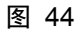

3) 桌面右下角会出现无线网络的图标,如下图红框标识所示。

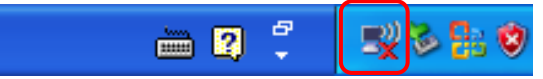

4) 单击该图标,系统将自动搜索无线网络,并以列表形式显示(如下图)。双击希望加入的无线 网络名称,即您在无线路由器(或AP)中设置的网络名称(SSID)即可进行连接。

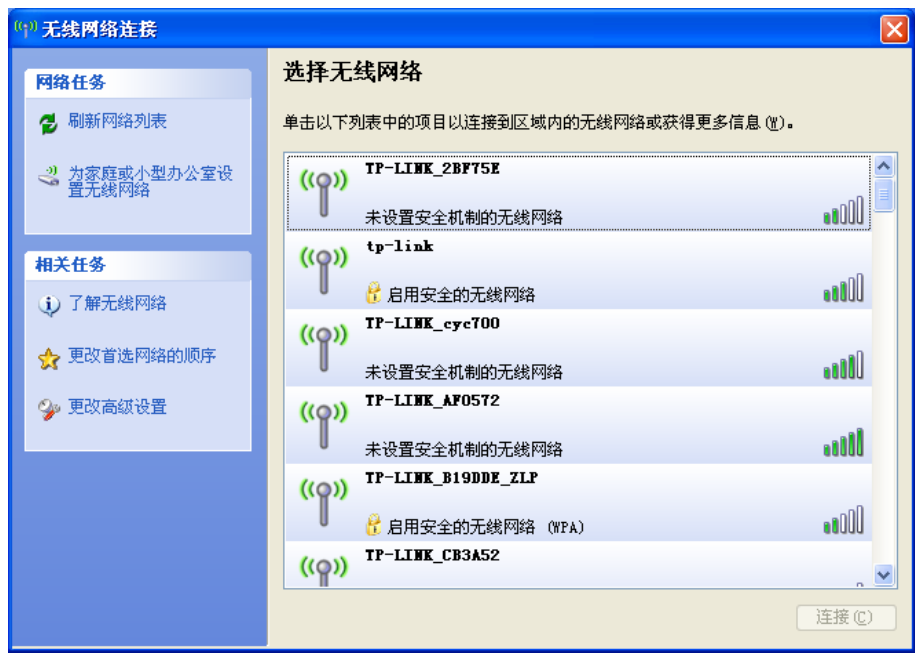

5) 若您要连入的无线网络没有加密,系统会弹出如下图所示的提示框,点击仍然连接即可连接。

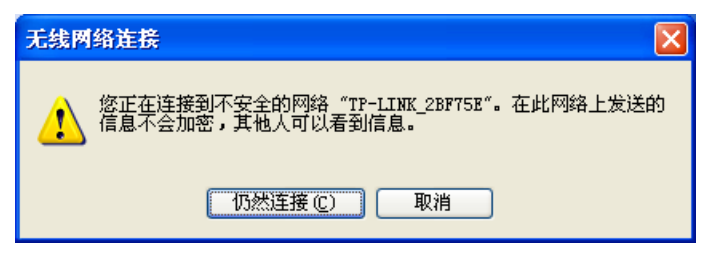

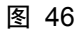

若无线网络已经加密,系统会弹出密码填写框,输入正确的密码后点击**连接**即可。

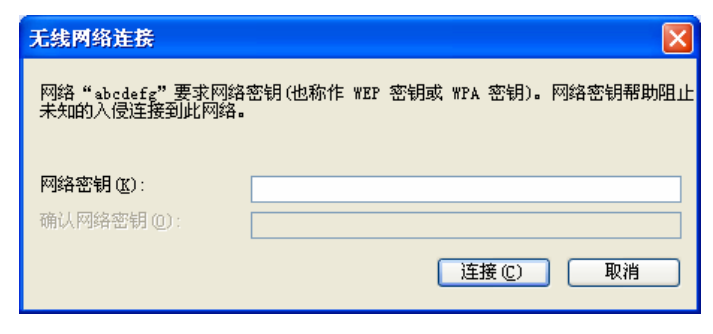

图 47

6) 当条目右上角出现"已连接上"标识时,表示网卡已成功连入该无线网络。

<span id="page-28-0"></span>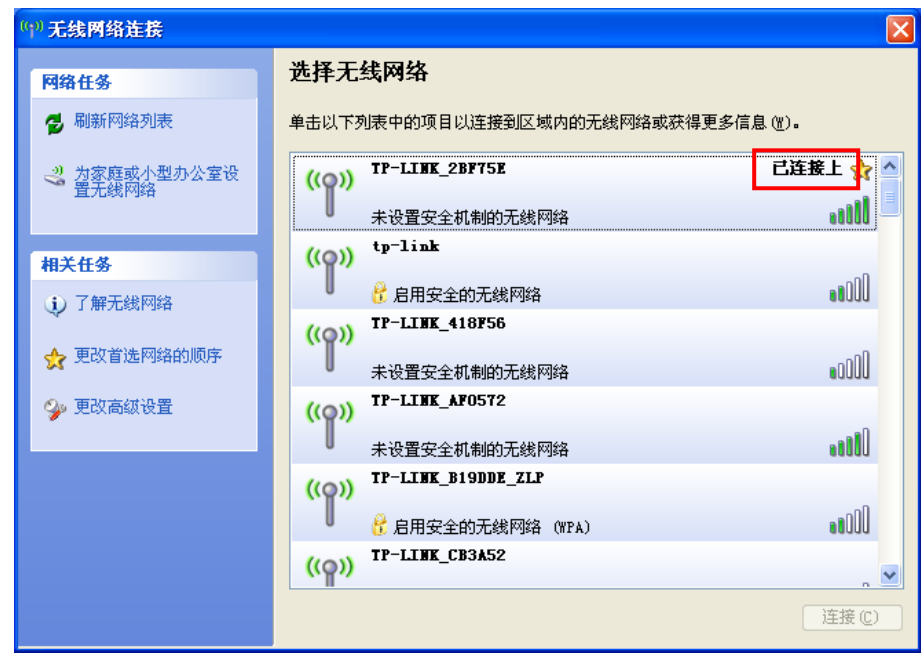

#### <span id="page-28-1"></span>**3.3.3 Windows Vista**系统

在 Windows Vista 系统下,当成功安装了网卡的驱动程序之后,请参考下面步骤加入无线网络。

1) 右键单击桌面右下角的 9 图标,如下图所示,然后选择"连接到网络"。

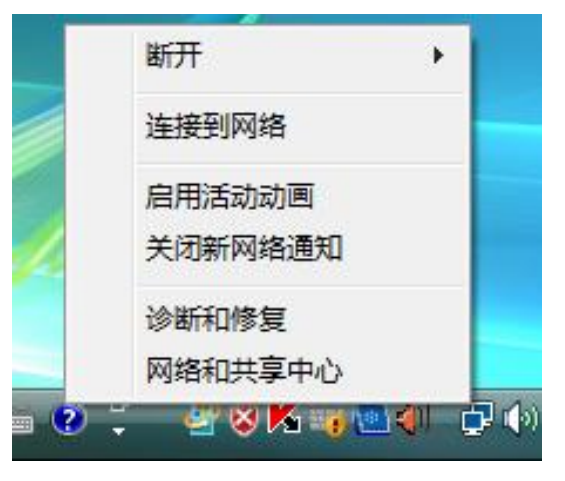

图 49

2) 系统会弹出当前网卡搜索到的无线网络列表,如下图所示。右键单击您要加入的无线网络名称, 即您在无线路由器(或AP)中设置的网络名称(SSID),选择连接。

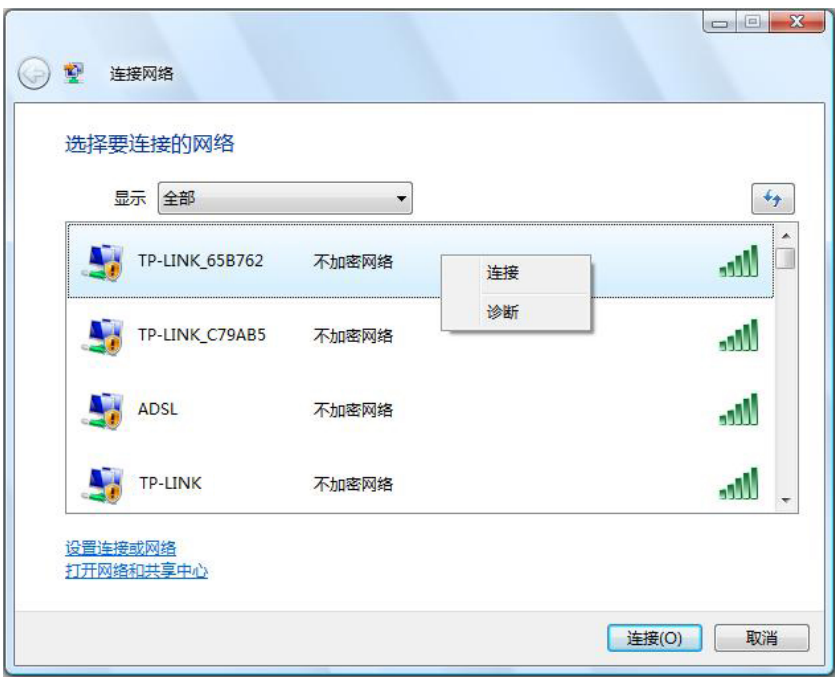

3) 当选择加入的无线网络已经加密时,系统会弹出密码填写框,输入正确的密码后点击确定即可, 如下图所示。

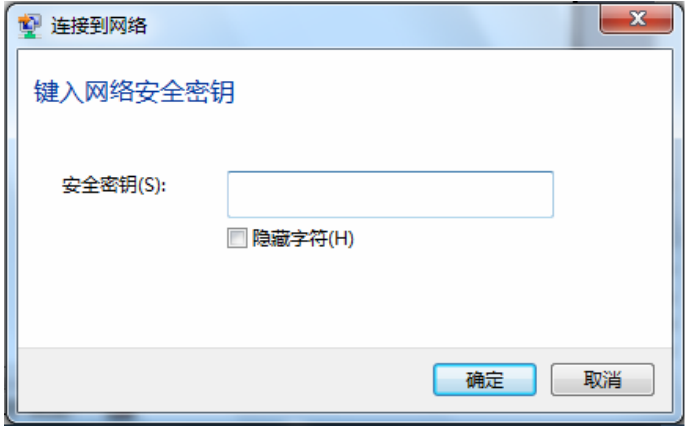

图 51

若选择加入的无线网络未加密,则系统会提示该无线网络是不安全的,点击"仍然连接"即可 连接。

#### 无线 **USB** 网卡

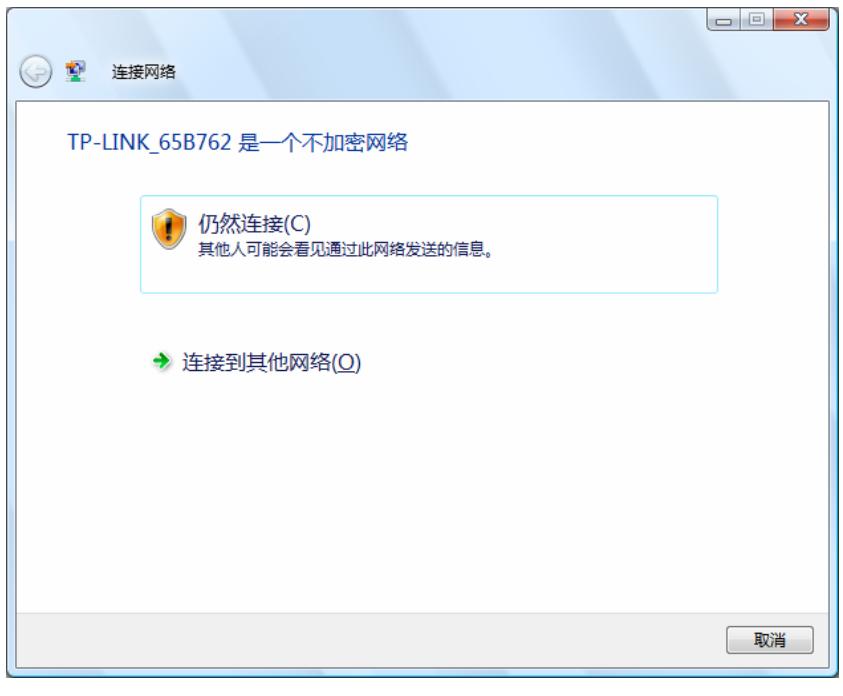

图 52

4) 当弹出如下图所示界面时,说明该网卡已经成功加入无线网络。

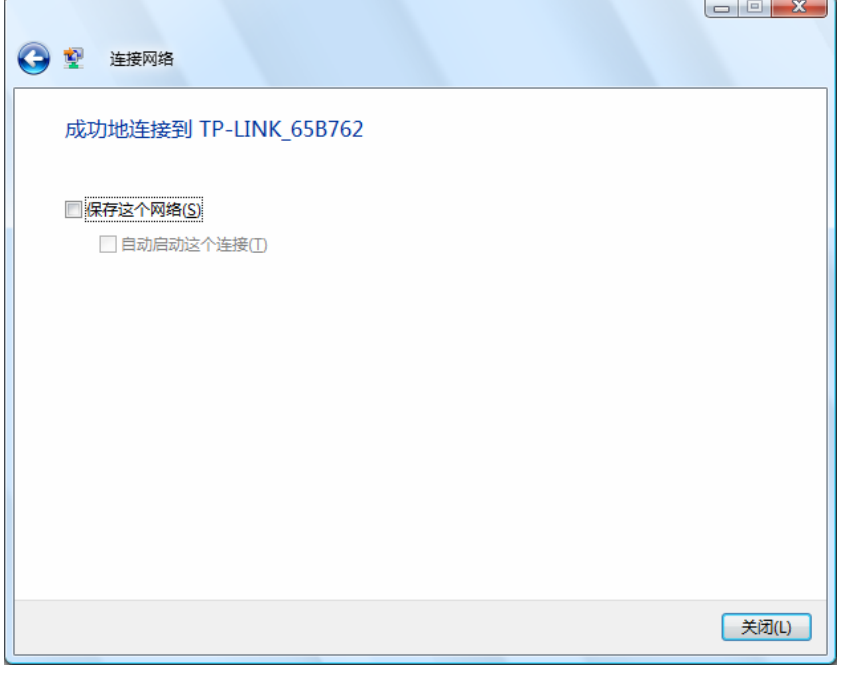

图 53

#### 第四章配置文件管理

<span id="page-31-1"></span><span id="page-31-0"></span>配置文件是存储无线网络的配置信息(包括网络名称、网络类型、加密设置等)的文件。通过将常 用无线网络的配置信息保存为配置文件,可以快捷地连入相应网络,从而避免对相同信息的重复设 置。

若您经常需要在几个不同的场合(如家庭、办公区域、酒店等)连接无线网络,那么建议您将每个 场合的无线网络信息保存为配置文件,这样您在需要时只需选择相应的配置文件,然后点击连接即 可。

添加配置文件的方式有自动添加和手动添加两种,下面分别予以介绍:

#### √ 自动添加

通过 3.1 通过TP-LINK[配置软件的](#page-11-0)方式连入无线网络,并注意在步骤 2) 中勾选"自动连接", 则 连入的无线网络的信息会自动添加到配置文件中。

#### √ 手动添加

1) 双击桌面上的 <mark>, </mark> 图标, 打开TWCU的配置文件管理界面, 如下图, 点击添加按钮。

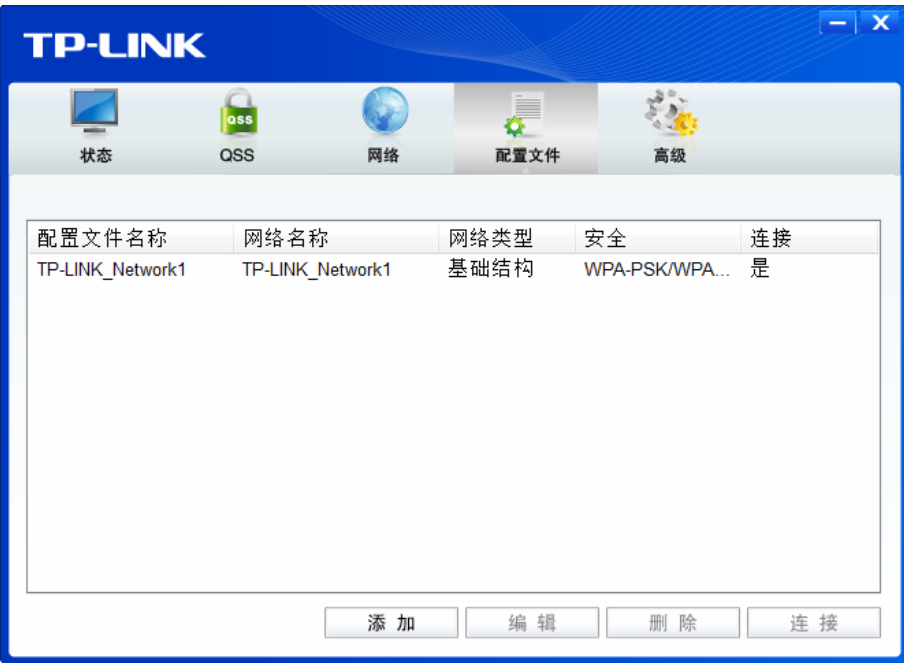

图 54

2) 在下图54/55/56所示界面中设置配置文件信息。

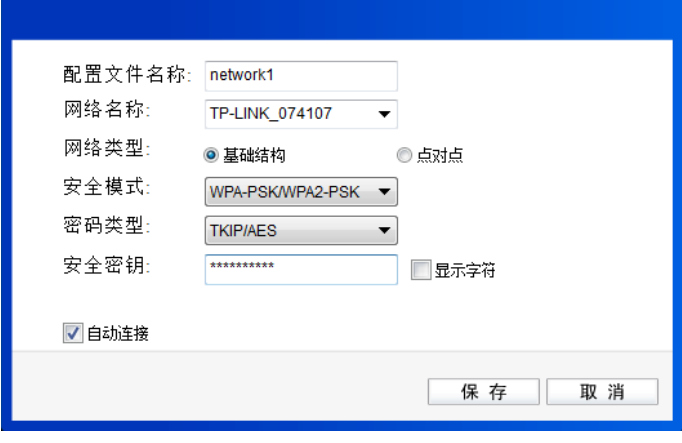

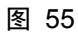

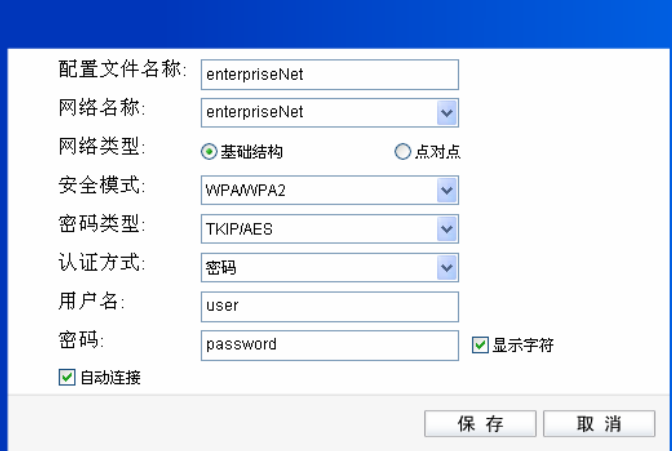

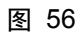

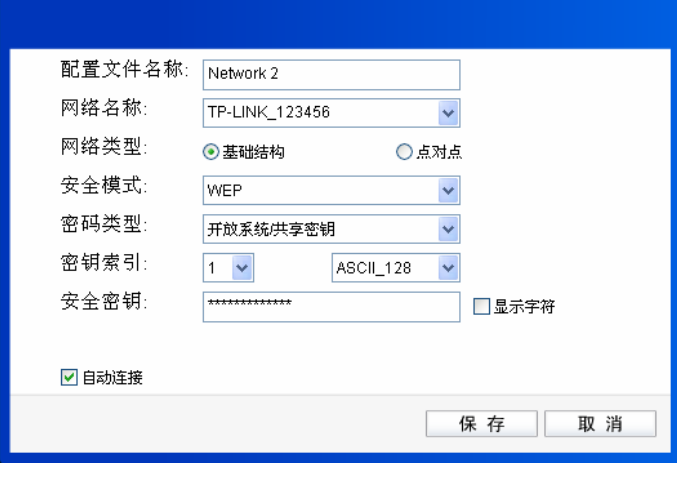

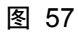

配置文件名称:定义一个名称,以便于您识别此配置文件。

网络名称: 您要连入的无线网络的网络名称,即无线路由器(或 AP)中设置的 SSID。

网络类型: 选择您要连入的无线网络的网络类型。若无线网络的核心是无线路由器(或 AP), 网络中的电脑通过无线路由器(或 AP)进行通信, 则为"基础结构"; 若无线网络仅由几台电脑组成,且电脑之间可以直接通信,则为"点对点"结 构。一般情况下,网络类型为"基础结构"。

#### **& 提示:**

关于"点对点"网络类型的更多信息,请参阅 5.2 [点对点结构](#page-36-0)部分。

#### 安全模式**&**密码类型**&**安全密钥:

网络加密设置,需与无线路由器(或 AP)中的设置保持一致。

若选择 WPA-PSK/WPA2-PSK 为其安全模式, 则进行如图 54 所示的设置; 若 选择 WPA/WPA2 为其安全模式, 则进行如图 55 所示的设置; 若选择 WEP 为 其安全模式,则进行如图 56 所示的设置。

自动连接: 勾选此选项,则开机后电脑会自动连入该网络。

设置完成后,点击保存按钮,此条目将显示在配置文件列表中,如下图。

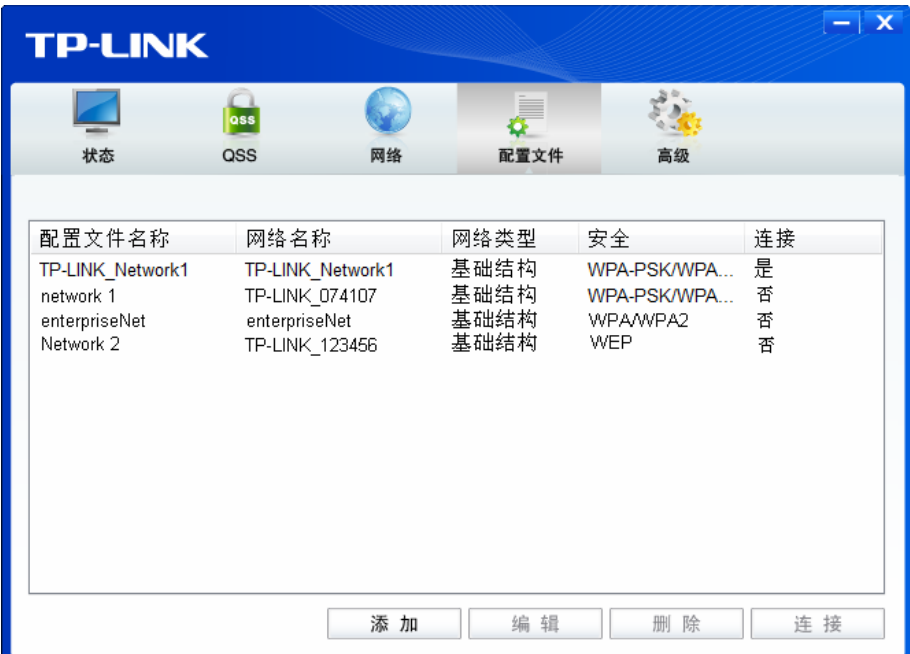

图 58

配置文件添加已完成,您可以点击连接按钮将网卡连入此无线网络。

若需修改配置文件,请点击编辑按钮。

## 第五章通过网卡扩展无线网络

<span id="page-34-1"></span><span id="page-34-0"></span>如果您想组建无线网络,但是没有无线路由器(或 AP),那么您可以使用本网卡的 Soft AP 功能, 或将网卡设置为点对点结构。

启用 Soft AP 功能后, 网卡就相当于一台 AP, 这时您可以将安装了该网卡的电脑接入互联网, 然后 将其他电脑与此"AP"连接,从而实现多台电脑共享上网,如下图所示。

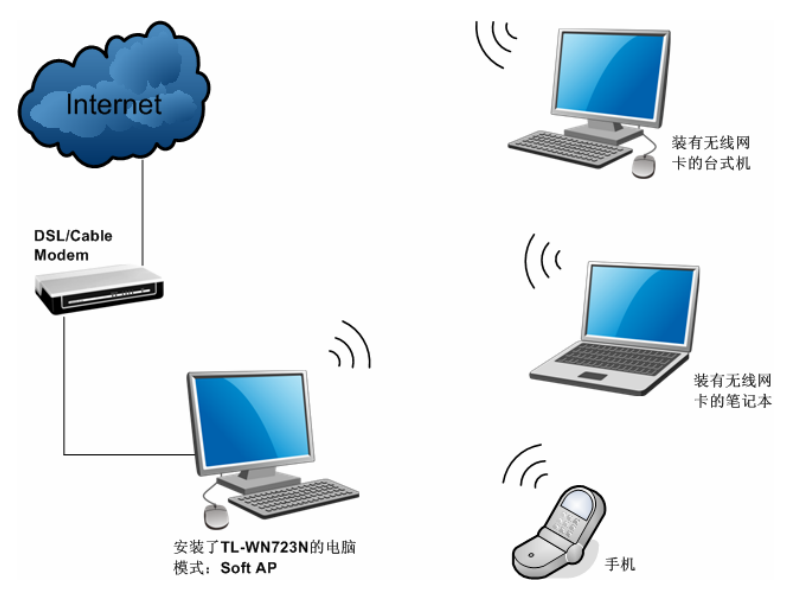

将网卡设置为点对点结构,则其他电脑可以与其进行连接,从而组建一个无线网络。但此时网卡不 能再接入互联网,因此点对点结构仅适用于局域网内部的数据传输(比如有大型文件需在局域网内 部进行传输或共享的情况)。

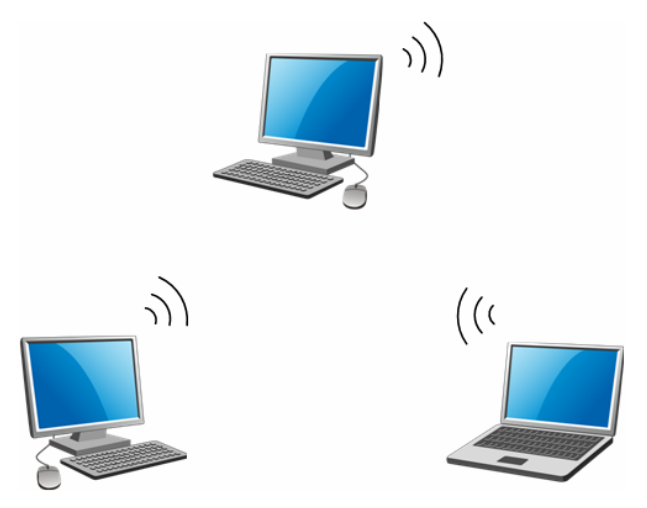

#### <span id="page-34-2"></span>**5.1 Soft AP**

Windows XP、Windows Vista 和 Windows 7 系统下的设置步骤相似, 以下以 Windows 7 的安装界 面为例进行说明。

1) 双击桌面上的 8 网标,进入TWCU的高级标签页,如下图,选择"SoftAP模式"的"开"选 项。

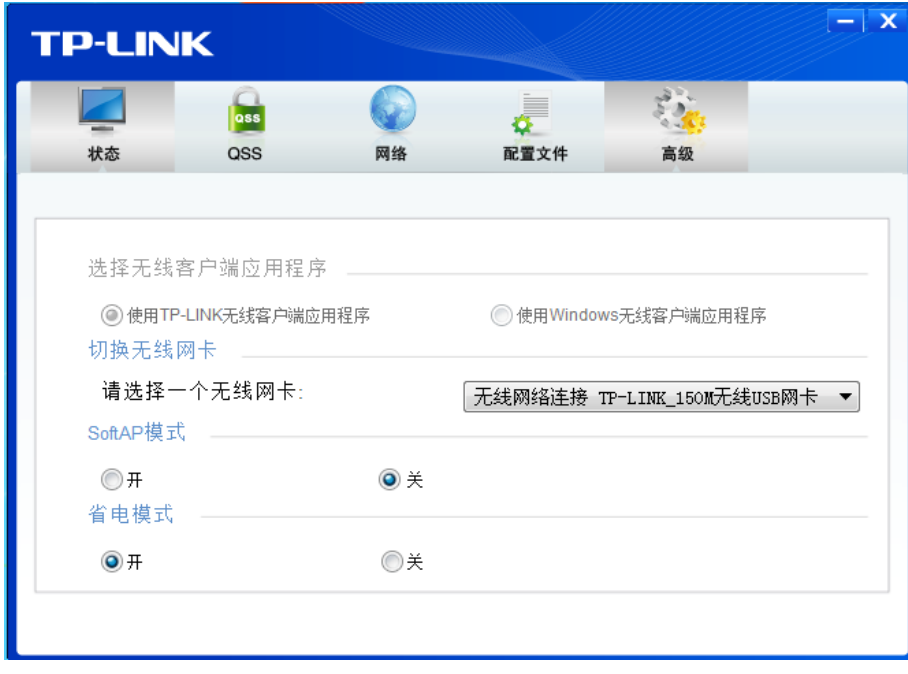

图 59

2) 系统将弹出下图所示的确认框,点击确认按钮。

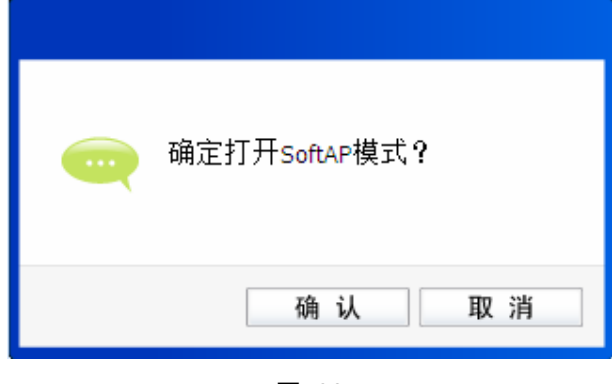

图 60

3) SoftAP模式配置成功后,TWCU中将自动添加模拟**AP**标签页,如下图所示。请在此页面中设置 SoftAP的相关信息。

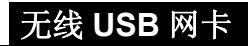

<span id="page-36-0"></span>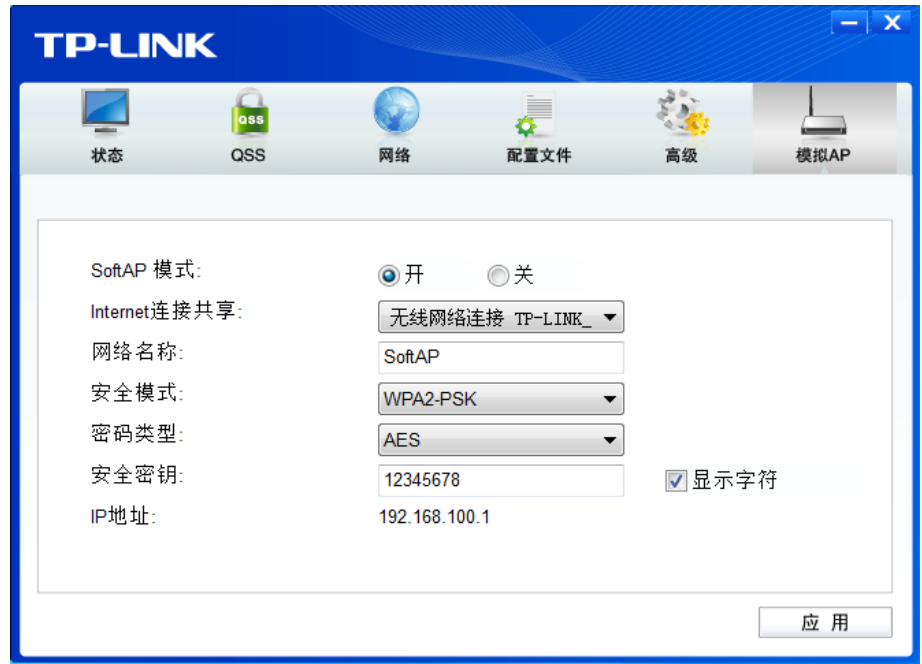

**SoftAP** 模式: 选择是否开启此模式。

**Internet** 连接共享: 此"AP"WAN 端要连入的网络。系统会自动搜索电脑中已有的网络,并 将其显示在下拉列表中。选择您的"AP"要连入的网络,则其他电脑可 以通过与此"AP"建立无线连接而连入该网络。

网络名称: 定义 SoftAP 所建立的无线网络的名称。其他电脑连入该网络时,需通过 此名称进行识别。

#### 安全模式**&**密码类型**&**安全密钥:

请为 SoftAP 建立的无线网络设置密码。"安全模式"和"密码类型"保 持默认即可, "安全密钥"(即密码)可设置为 8~63 个 ASCII 码字符或 8~64 个 16 进制字符。

#### 2 提示:

ASCII 码字符为键盘上的任意字符;16 进制字符包括数字 0~9,以及字母 A~F、a~f。

IP 地址: SoftAP 的网络 IP 地址, 无需设置。

设置完成后,点击应用按钮。打开其他电脑,搜索无线网络,此网络名称将出现在网络列表中。此 时您可以将电脑连入SoftAP建立的无线网络中了,具体操作步骤见 3.3 通过[Windows](#page-22-0)配置工具。

#### <span id="page-36-1"></span>**5.2** 点对点结构

在点对点结构的无线网络中,电脑之间可以直接通信,而无需接入无线路由器(或AP)。若您要将 本网卡接入已存在的点对点网络,请参阅 3.1 通过TP-LINK[配置软件部](#page-11-0)分内容进行连接;若您要通 过将本网卡设置为点对点结构来扩展无线网络,请参阅以下内容。

首先,需要设置网卡的无线网络信息,设置完成后,其他安装了无线网卡的电脑才可以连入该网络。

1) 双击桌面上的 <mark>, </mark> 图标,打开TWCU的**配置文件**管理界面, 如下图, 点击**添加**按钮。

#### 无线 **USB** 网卡

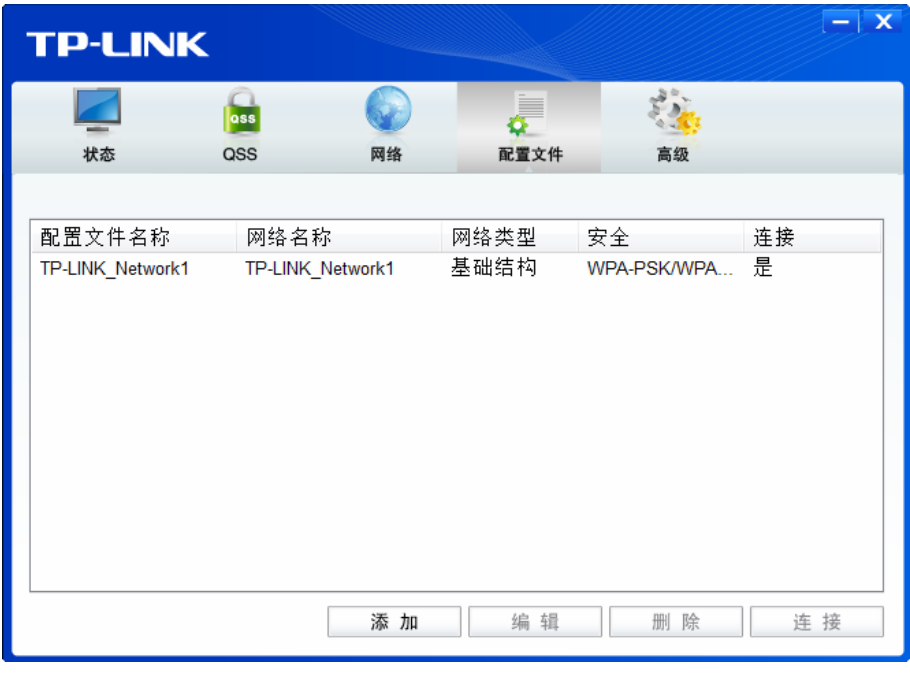

图 62

2) 在下图所示界面中设置无线网络的相关信息。

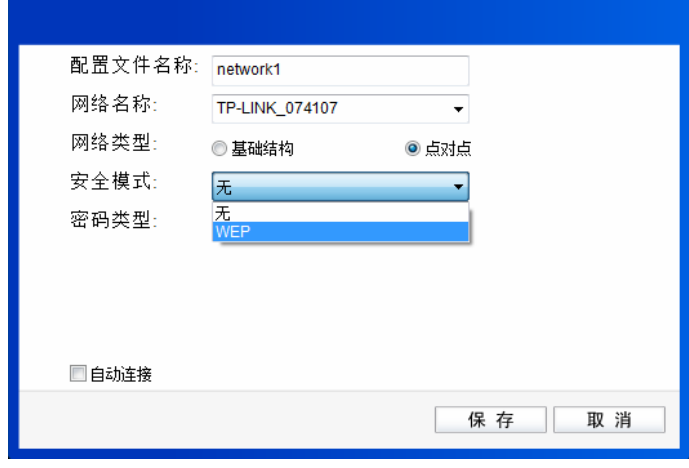

图 63

- 配置文件名称:定义一个名称,以便于您识别此配置文件。
- 网络名称: 请给您的无线网络定义一个名称。其他电脑连入该网络时,需通过此名称进行 识别。
- 网络类型: 选择"点对点"选项。
- 安全模式: 选择是否给您的无线网络加密。选择"无"则不加密,为了您的网络安全,避 免他人蹭网,强烈建议您选择"WEP"安全模式。
- 密码类型: 若"安全模式"选择了"无",则此处不需设置。若选择了"WEP",则界面 将如下图所示。"密码类型"只有"开放系统"一个选项,请保持默认设置。

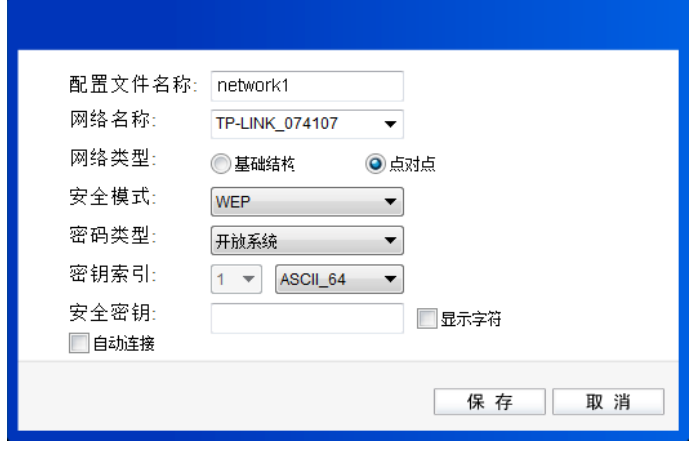

- 密钥索引: 选择密钥的位数,有 ASCII\_64、ASCII\_128、Hex\_64、Hex\_128 四个选项。
- 安全密钥: 设置您的无线网络的密码。"密钥索引"选择为 ASCII\_64、ASCII\_128、Hex\_64、 Hex 128 时, 此处可输入的字符分别为 5 个 ASCII 码字符、13 个 ASCII 码字 符、10 个 16 进制字符、26 个 16 进制字符。

2 提示:

ASCII 码字符为键盘上的任意字符;16 进制字符包括数字 0~9,以及字母 A~F、a~f。

设置完成后,点击保存按钮。打开其他电脑,搜索无线网络,此网络名称将出现在网络列表中。此 时您可以将电脑连入您的无线网络中了,具体操作步骤见 3.3 通过[Windows](#page-22-0)配置工具。

## 第六章无线网络状态查看

<span id="page-39-1"></span><span id="page-39-0"></span>双击桌面上的 3 图标,进入 TWCU 的状态标签页,可以查看无线网络的当前连接状态,如下图 所示。

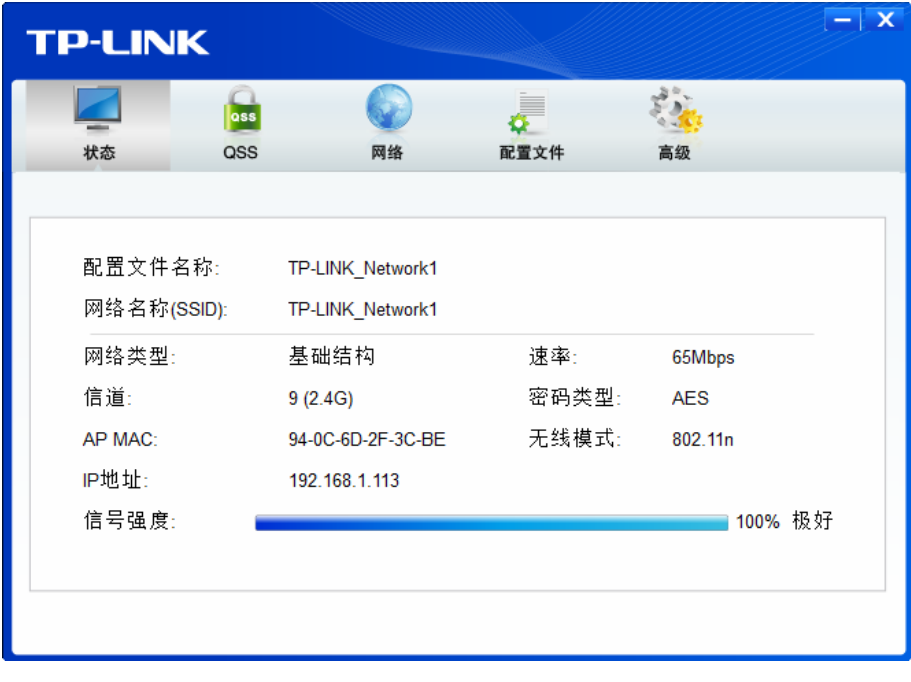

图 65

配置文件名称: 当前连接到的无线网络的配置文件名称。若配置文件是自动添加的, 则此名称同网 络名称;若配置文件是通过手动添加的,则此名称为您定义的配置文件名称。

网络名称(**SSID**):当前连接到的无线网络的网络名称。

网络类型: 当前连接到的无线网络的网络类型。有"基础结构"和"点对点"两种类型。

速率: 网卡当前的数据传输速率。本网卡支持的最高速率为 150Mbps。

信道: 当前无线网络传输数据的通道。信道的范围为 1~13。

密码类型: 无线网络中设置的加密密码的类型。

AP MAC: 网卡连接到的无线路由器(或 AP)的 MAC 地址。

- 无线模式: 无线网络当前的工作模式。有 11n、11g、11b 及混合模式等。
- **IP** 地址: 网卡当前的 IP 地址。
- 信号强度: 无线网络的信号强度。信号越强,网络稳定性越好。

## 第七章软件卸载

<span id="page-40-1"></span><span id="page-40-0"></span>如果您已不再使用此网卡,请将其驱动程序和配置软件卸载掉,以免影响其它网卡的工作。

#### <span id="page-40-2"></span>**7.1 Windows 7/Vista**系统

Windows Vista 和 Windows 7 系统下的软件卸载步骤相似,下面以 Windows 7 的界面为例进行说明。

1. 单击开始**→**所有程序,如下图所示。

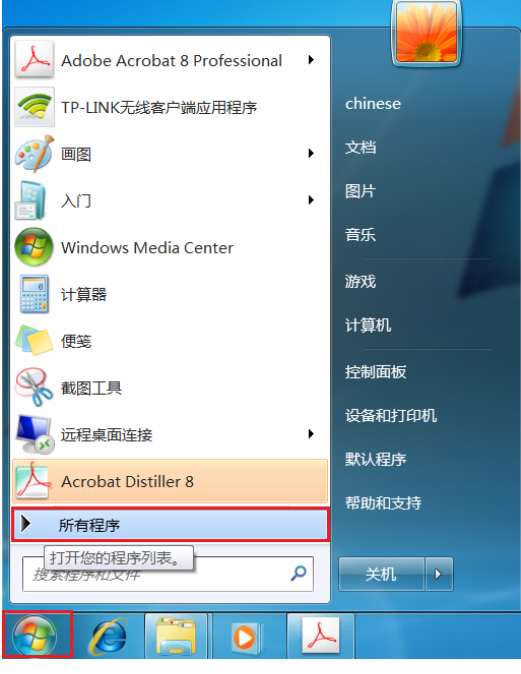

图 66

2. 找到程序列表中的 TP-LINK,单击打开此文件夹。点击卸载-TP-LINK 150M 无线 USB 网卡驱 动,然后按照系统的提示进行操作,即可卸载驱动程序。接下来以同样的方法卸载 **TP-LINK** 无 线客户端应用程序。

<span id="page-41-0"></span>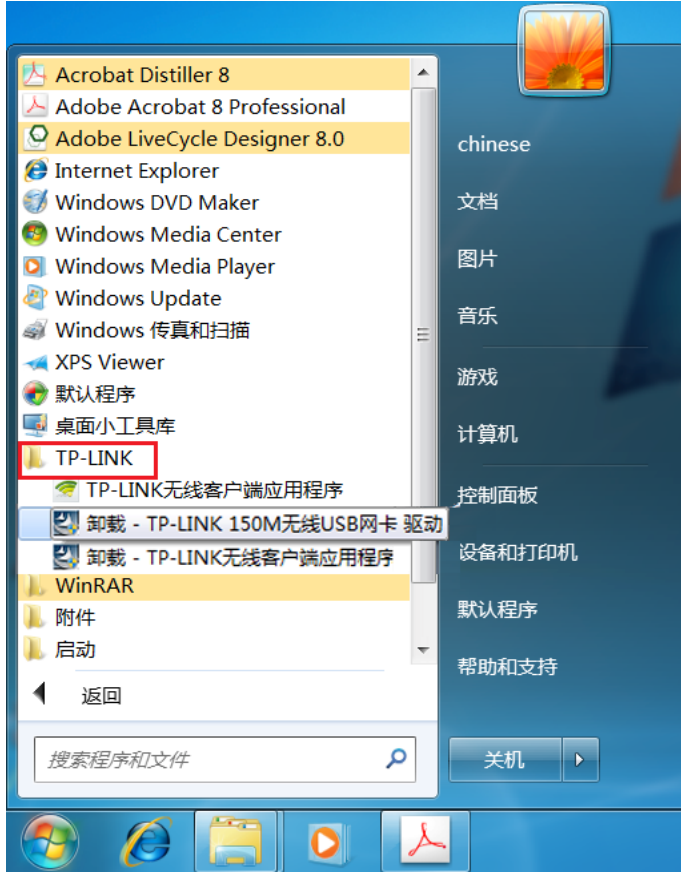

图 67

3. 卸载完成后,请重启电脑。

#### <span id="page-41-1"></span>**7.2 Windows XP**系统

1. 选择开始**→**所有程序**→TP-LINK→**卸载**-TL-LINK 150M** 无线 **USB** 网卡驱动,然后按照系统的 提示进行操作,即可卸载驱动程序。接下来以同样的方法卸载 **TP-LINK** 无线客户端应用程序。

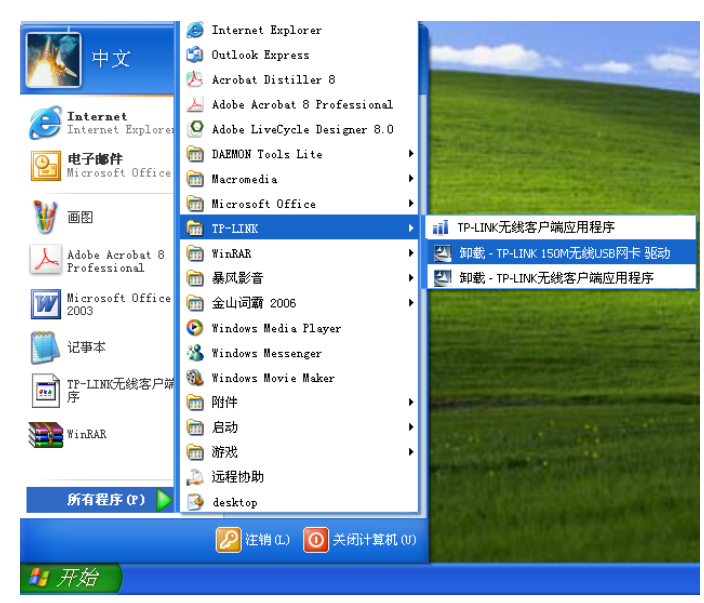

图 68

2. 卸载完成后,请重启电脑。

## 附录规格参数

<span id="page-42-1"></span><span id="page-42-0"></span>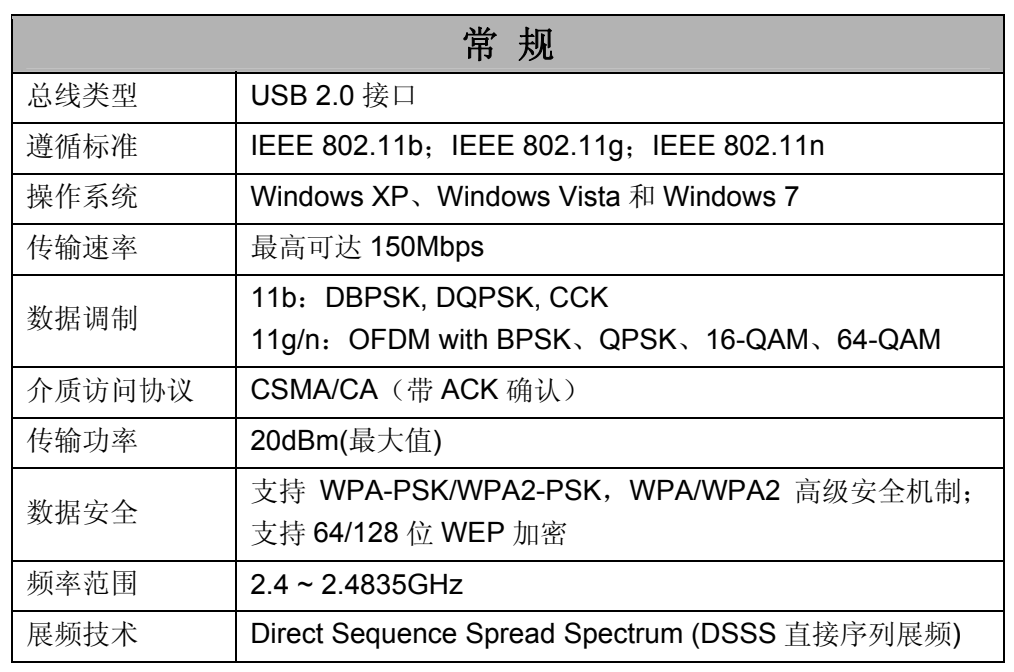

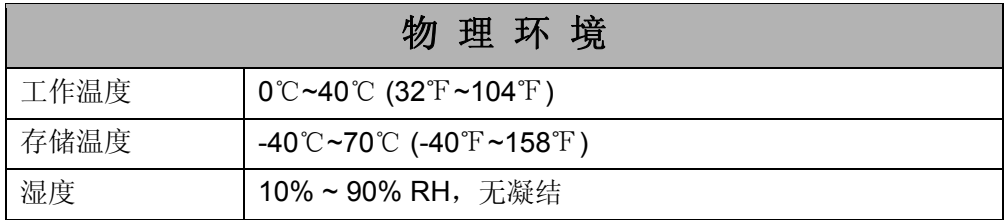